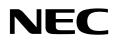

## User's Manual

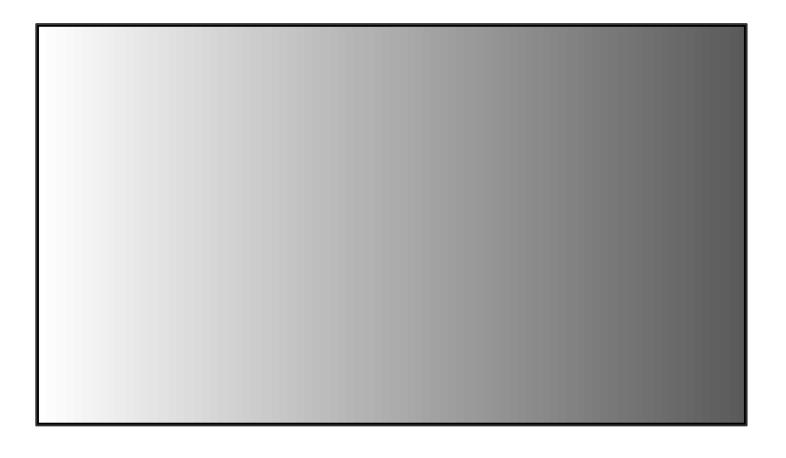

# MultiSync X462UN

## Index

| Declaration of conformity                              | English-1  |
|--------------------------------------------------------|------------|
| Important Information                                  |            |
| . WARNING, CAUTION                                     |            |
| Declaration                                            | English-2  |
| Safety Precautions, Maintenance & Recommended Use      | English-3  |
| Contents                                               | English-4  |
| Installation                                           |            |
| Parts Name and Functions                               | English-7  |
| Control Panel                                          | English-7  |
| Terminal Panel                                         | English-8  |
| Wireless Remote Control (Optional)                     | English-10 |
| Operating Range for the Option Remote Control          | English-11 |
| Handling the remote control                            |            |
| Setup                                                  | English-12 |
| Connections                                            | English-14 |
| Wiring Diagram                                         |            |
| Connecting a Personal Computer                         | English-15 |
| Connecting a DVD Player with HDMI out                  | English-15 |
| Connecting a Computer with DisplayPort                 | English-15 |
| Basic Operation                                        | English-16 |
| Power ON and OFF Modes                                 | English-16 |
| Power Indicator                                        | English-17 |
| Using Power Management                                 | English-17 |
| Selecting a video source                               | English-17 |
| Picture Aspect                                         | English-17 |
| Information OSD                                        | English-17 |
| Picture Mode                                           | English-18 |
| OSD (On-Screen-Display) Controls                       | English-19 |
| PICTURE                                                | English-20 |
| ADJUST                                                 |            |
| AUDIO                                                  | English-21 |
| SCHEDULE                                               | English-21 |
| PIP                                                    | English-22 |
| OSD                                                    | English-22 |
| MULTI DISPLAY                                          | English-23 |
| DISPLAY PROTECTION                                     | English-24 |
| ADVANCED OPTION                                        | English-25 |
| Remote Control Function                                | English-28 |
| Controlling the LCD monitor via RS-232C Remote Control | English-30 |
| Controlling the LCD monitor via LAN Control            | English-31 |
| Features                                               | English-34 |
| EDGE COMP Function                                     | English-35 |
| Troubleshooting                                        |            |
| Specifications                                         | English-37 |
| Pin Assignment                                         |            |
| Manufacturer's Recycling and Energy Information        | English-39 |

## For USA

#### **FCC Information**

- 1. Use the attached specified cables with the MultiSync X462UN (L468TP) color display so as not to interfere with radio and television reception.
  - (1) Please use the supplied power cord or equivalent to ensure FCC compliance.
  - (2) Please use a good quality shielded video signal cable.
  - Use of other cables and adapters may cause interference with radio and television reception.
- 2. This equipment has been tested and found to comply with the limits for a class A digital device, pursuant to Part 15 of the FCC Rules. These limits are designed to provide reasonable protection against harmful interference when the equipment is operated in a commercial environment. This equipment generates, uses, and can radiate radio frequency energy and, if not installed and used in accordance with the instruction manual, may cause harmful interference to radio communications. Operation of this equipment in a residential area is likely to cause harmful interference in which case the user will be required to correct the interference at his own expense.

If necessary, the user should contact the dealer or an experienced radio/television technician for additional suggestions. The user may find the following booklet, prepared by the Federal Communications Commission, helpful: "How to Identify and Resolve Radio-TV Interference Problems." This booklet is available from the U.S. Government Printing Office, Washington, D.C., 20402, Stock No. 004-000-00345-4.

## For Canada

#### **Canadian Department of Communications Compliance Statement**

DOC: This Class A digital apparatus meets all requirements of the Canadian Interference-Causing Equipment Regulations.

C-UL: Bears the C-UL Mark and is in compliance with Canadian Safety Regulations according to CAN/CSA C22.2 No. 60950-1.

Windows is a registered trademark of Microsoft Corporation.

NEC is a registered trademark of NEC Corporation.

OmniColor is a registered trademark of NEC Display Solutions Europe GmbH in the countries of EU and Switzerland.

DisplayPort is trademarks of Video Electronics Standards Association.

All other brands and product names are trademarks or registered trademarks of their respective owners.

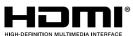

HDMI, the HDMI logo and High-Definition Multimedia Interface are trademarks or registered trademarks of HDMI Licensing LLC in the United States and other countries.

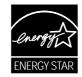

## **Important Information**

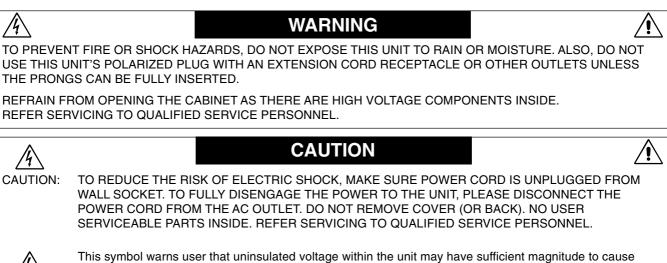

electric shock. Therefore, it is dangerous to make any kind of contact with any part inside this unit.

This symbol alerts the user that important literature concerning the operation and maintenance of this unit has been included. Therefore, it should be read carefully in order to avoid any problems.

**CAUTION:** Please use the power cord provided with this display in accordance with the table below. If a power cord is not supplied with this equipment, please contact your supplier. For all other cases, please use a power cord that matches the AC voltage of the power outlet and has been approved by and complies with the safety standard of your particular country.

| Plug Type  | North America | European<br>Continental | U.K. | Chinese | Japanese |
|------------|---------------|-------------------------|------|---------|----------|
| Plug Shape |               |                         | Soul | AR .    | En All   |
| Region     | U.S.A./Canada | EU (except U.K.)        | U.K. | China   | Japan    |
| Voltage    | 120*          | 230                     | 230  | 220     | 100      |

\*When operating the MultiSync X462UN (L468TP) monitor with its AC 125-240V power supply, use a power supply cord that matches the power supply voltage of the AC power outlet being used.

NOTE: This product can only be serviced in the country where it was purchased.

## **Declaration**

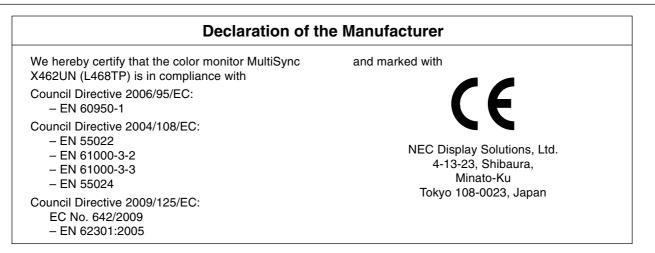

Warning

This is a class A product. In a domestic environment this product may cause radio interference in which case the user may be required to take adequate measures.

## Safety Precautions, Maintenance & Recommended Use

#### FOR OPTIMUM PERFORMANCE, PLEASE NOTE THE FOLLOWING WHEN SETTING UP AND USING THE MULTI-FUNCTION MONITOR:

- DO NOT OPEN THE MONITOR. There are no user serviceable parts inside and opening or removing covers may expose you to dangerous shock hazards or other risks. Refer all servicing to qualified service personnel.
- Do not spill any liquids into the cabinet or use your monitor near water.
- Do not insert objects of any kind into the cabinet slots, as they may touch dangerous voltage points, which can be harmful or fatal or may cause electric shock, fire or equipment failure.
- Do not place any heavy objects on the power cord. Damage to the cord may cause shock or fire.
- Do not place this product on a sloping or unstable cart, stand or table, as the monitor may fall, causing serious damage to the monitor.
- Do not mount this product face up, face down or upside down for an extended period of time as it may cause permanent damage to the screen.
- The power supply cord you use must have been approved by and comply with the safety standards of your country. (Type H05VV-F 3G 1mm<sup>2</sup> should be used in Europe)
- In UK, use a BS-approved power cord with molded plug having a black (13A) fuse installed for use with this monitor.
- Do not place any objects onto the monitor and do not use the monitor outdoors.
- The lamps in this product contain mercury. Please dispose according to state, local or federal law.
- Do not bend, crimp or otherwise damage the power cord.
- If glass is broken, handle with care.
- Do not cover vent on monitor.
- Do not use monitor in high temperature, humid, dusty, or oily areas.
- If monitor or glass is broken, do not come in contact with the liquid crystal and handle with care.
- Allow adequate ventilation around the monitor, so that heat can properly dissipate. Do not block ventilated openings or place the monitor near a radiator or other heat sources. Do not put anything on top of the monitor.
- The power cable connector is the primary means of detaching the system from the power supply. The monitor should be installed close to a power outlet, which is easily accessible.
- Do not move or mount this product by hanging a rope or wire to the backside handle.
   Do not mount or secure this product by using the backside handle. It may fall and cause personal injury.
- Handle with care when transporting. Save packaging for transporting.
- Please clean the holes of back cabinet to reject dirt and dust at least once a year because of set reliability.
- If using the cooling fan continuously, it's recommended to wipe holes a minimum of once a month.
- When using a LAN cable, do not connect to a peripheral device with wiring that might have excessive voltage.

Connecting to a TV\*

- Cable distribution system should be grounded (earthed) in accordance with ANSI/NFPA 70, the National Electrical Code (NEC), in particular Section 820.93, Grounding of Outer Conductive Shield of a Coaxial Cable.
- The screen of the coaxial cable is intended to be connected to earth in the building installation.

Immediately unplug your monitor from the wall outlet and refer servicing to qualified service personnel under the following conditions:

- If the monitor stand has been cracked or peeled.
- If the monitor has been wobbled.
- If the monitor has an unusual odor.
- When the power supply cord or plug is damaged.
- If liquid has been spilled, or objects have fallen into the monitor.
- If the monitor has been exposed to rain or water.
- If the monitor has been dropped or the cabinet damaged.
- If the monitor does not operate normally by following operating instructions.

#### **Recommended Use**

- For optimum performance, allow 20 minutes for warm-up.
- Rest your eyes periodically by focusing on an object at least 5 feet away. Blink often.
- Position the monitor at a 90° angle to windows and other light sources to minimize glare and reflections.
- Clean the LCD monitor surface with a lint-free, non-abrasive cloth. Avoid using any cleaning solution or glass cleaner!
- Adjust the monitor's brightness, contrast and sharpness controls to enhance readability.
- Avoid displaying fixed patterns on the monitor for long periods of time to avoid image persistence (after image effects).
- Get regular eye checkups.

#### Ergonomics

To realize the maximum ergonomic benefits, we recommend the following:

- Use the preset Size and Position controls with standard signals.
- Use the preset Color Setting.
- Use non-interlaced signals.
- Do not use primary color blue on a dark background, as it is difficult to see and may produce eye fatigue due to insufficient contrast.

#### **Cleaning the LCD Panel**

- When the liquid crystal panel is dusty, please gently wipe with a soft cloth.
- Please do not rub the LCD panel with hard material.
- Please do not apply pressure to the LCD surface.
- Please do not use OA cleaner as it will cause deterioration or discolor on the LCD surface.

#### **Cleaning the Cabinet**

- Unplug the power supply
- Gently wipe the cabinet with a soft cloth
- To clean the cabinet, dampen the cloth with a neutral detergent and water, wipe the cabinet and follow with a dry cloth.
- **NOTE:** DO NOT clean with benzene thinner, alkaline detergent, alcoholic system detergent, glass cleaner, wax, polish cleaner, soap powder, or insecticide. Rubber or vinyl should not be in contact with the cabinet for an extended period of time. These types of fluids and materials can cause the paint to deteriorate, crack or peel.

## Contents

Your new MultiSync monitor box\* should contain the following:

- LCD monitor
- Power cord\*1
- Video Signal Cable
- Remote control cable
- Setup Manual
- Cable cover

- Clamp x 3
- Screw (black) for cable cover (M4 x 8) x 6
- Screw (silver) for clamp (M4 x 10) x 3
- CD-ROM
- Thumbscrew for optional stand x 2\*2

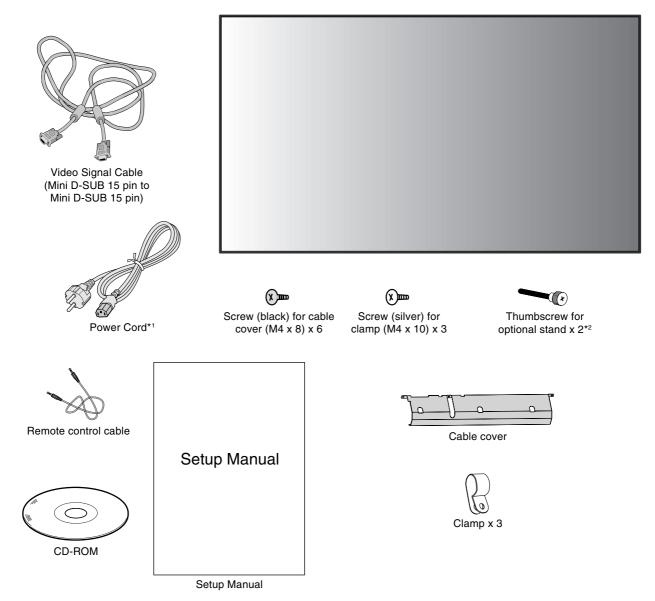

- \* Remember to save your original box and packing material to transport or ship the monitor.
- \*1 Type and number of power cords included will depend on the where the LCD monitor is to be shipped. When more than one power cord is included, please use a power cord that matches the AC voltage of the power outlet and has been approved by and complies with the safety standard of your particular country.
- \*2 Installed on the display.

Options:

- Wall mount
- Tabletop Stand
- Remote Control Kit (Remote control and sensor)
- Over-frame Kit

This device cannot be used or installed without the Tabletop Stand or other mounting accessory for support. For proper installation it is strongly recommended to use a trained, NEC authorized service person. Failure to follow NEC standard mounting procedures could result in damage to the equipment or injury to the user or installer. Product warranty does not cover damage caused by improper installation. Failure to follow these recommendations could result in voiding the warranty.

## Mounting

DO NOT mount the monitor yourself. Please ask dealer. For proper installation it is strongly recommended to use a trained, qualified technician. Please inspect the location where the unit is to be mounted. Mounting on wall or ceiling is the customer's responsibility. Not all walls or ceilings are capable of supporting the weight of the unit. Product warranty does not cover damage caused by improper installation, remodelling, or natural disasters. Failure to comply with these recommendations could result in voiding the warranty.

DO NOT block ventilated openings with mounting accessories or other accessories.

## For NEC Qualified Personnel:

To ensure safe installation, use two or more brackets to mount the unit. Mount the unit to at least two points on the installation location.

## Please note the following when mounting on wall or ceiling

- When using mounting accessories other than those that are NEC approved, they must comply with the VESA-compatible (FDMIv1) mounting method.
- NEC strongly recommends Mounting Unit No gap using size M6 screws Bracket (11-12 mm + thickness of Washer bracket and washer in length). If using screws Screw longer than 11-12 mm, ← 11-12 r Thickness check the depth of the hole. of bracket (Recommended Fasten and washer Force: 470 - 635N•cm) Screw length should equal NEC recommends mounting depth of hole (11-12 mm) + the interfaces that comply with thickness of mounting bracket UL1678 standard in North and washer. Bracket hole should be under  $\phi$  8.5 mm. America
- Prior to mounting, inspect the installation location to insure that it is strong enough to support the weight of the unit so that the unit will be safe from harm.
- Refer to the instructions included with the mounting equipment for detailed information.
- Make sure there is no gap between the monitor and the bracket.

## Orientation

 When using the display in the portrait position, the monitor should be rotated clockwise so that the left side is moved to the top, right side is moved to the bottom. This will allow for proper ventilation and will extend the lifetime of the monitor. Improper ventilation may shorten the lifetime of the monitor.

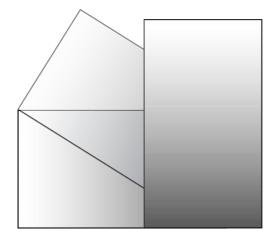

## **Mounting location**

- The ceiling and wall must be strong enough to support the monitor and mounting accessories.
- DO NOT install in locations where a door or gate can hit the unit.
- DO NOT install in areas where the unit will be subjected to strong vibrations and dust.
- DO NOT install near where the main power supply enters the building.
- Do not install in where people can easily grab and hang onto the unit or the mounting apparatus.
- When mounting in a recessed area, as in a wall, leave at least 4 inches (100 mm) of space between the monitor and the wall for proper ventilation.
- Allow adequate ventilation or provide air conditioning around the monitor, so that heat can properly dissipate away from the unit and mounting apparatus.

## Mounting on ceiling

- Ensure that the ceiling is sturdy enough to support the weight of the unit and the mounting apparatus over time, against earthquakes, unexpected vibrations, and other external forces.
- Be sure the unit is mounted to a solid structure within the ceiling, such as a support beam. Secure the monitor using bolts, spring lock washers, washer and nut.
- DO NOT mount to areas that have no supporting internal structure. DO NOT use wood screws or anchor screws for mounting. DO NOT mount the unit to trim or to hanging fixtures.

## Maintenance

- Periodically check for loose screws, gaps, distortions, or other problems that may occur with the mounting apparatus. If a problem is detected, please refer to qualified personnel for service.
- Regularly check the mounting location for signs of damage or weakness that may occur over time.

## **Attaching Mounting Accessories**

The display is designed for use with the VESA mounting system.

## **1. Attach Mounting Accessories**

Be careful to avoid tipping monitor when attaching accessories.

For NEC mounting accessory only

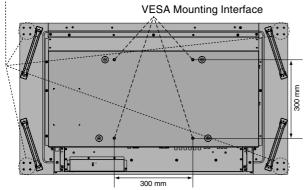

Mounting accessories can be attached with the monitor in the face down position. To avoid damaging the screen face, place the protective sheet on the table underneath the LCD. The protective sheet was wrapped around the LCD in the original packaging. Make sure there is nothing on the table that can damage the monitor.

When using mounting accessories other than NEC compliant and approved, they must comply with the VESA-compatible mounting method.

## 2. Installing and removing optional table top stand

**CAUTION:** Installing and removing the stand must be done by two or more people.

To install, follow those instructions included with the stand or mounting apparatus. Use only those devices recommended by the manufacturer.

**NOTE:** Before using optional table top stand, remove installed thumbscrews from the display first. Use ONLY thumbscrews which are installed on the display.

Handle with care when mounting LCD monitor stand and avoid pinching your fingers.

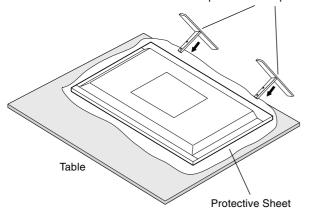

Optional table top stand

**NOTE:** Place stand onto monitor so that the long end of the feet are in the front.

## 3. Ventilation Requirements

When mounting in an enclosed space or recessed area, leave adequate room between the monitor and the enclosure to allow heat to disperse, as shown below.

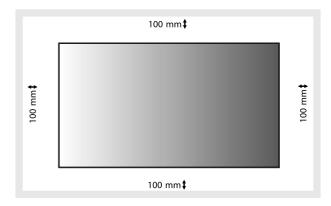

Allow adequate ventilation or provide air conditioning around the monitor, so that heat can properly dissipate away from the unit and mounting apparatus; especially when you use monitors in multiple screen.

## 4. Prevent Tipping

When using the display with the optional table top stand, fasten the LCD to a wall using a cord or chain that can support the weight of the monitor in order to prevent the monitor from falling. Fasten the cord or chain to the monitor using the clamps and screws.

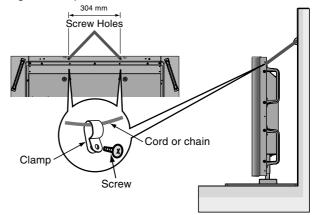

Before attaching the LCD monitor to the wall, make sure that the wall can support the weight of the monitor.

Be sure to remove the cord or chain from the wall before moving the LCD.

## **Control Panel**

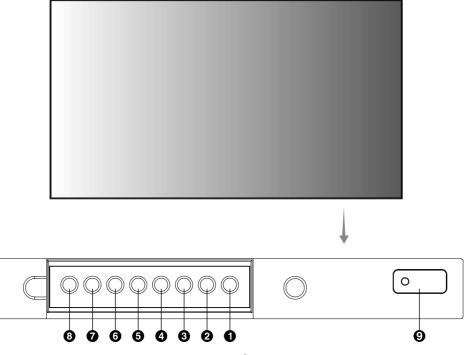

## **1** POWER button

Switches the power on/off. See also page 16.

## **2** MUTE button

Switches the audio mute ON/OFF.

## **③** INPUT button

Acts as SET button within OSD menu. (Toggle switches between [DVI], [DPORT], [VGA], [RGB/HV], [HDMI], [DVD/HD1], [DVD/HD2], [SCART], [VIDEO1], [VIDEO2], [S-VIDEO] or [TV]\*). These are available input only, shown as their factory preset name.

## PLUS button

Acts as (+) button to increase the adjustment with OSD menu. Increases the audio output level when the OSD menu is turned off.

## **6** MINUS button

Acts as (-) button to decrease the adjustment with OSD menu. Decreases the audio output level when the OSD menu is turned off.

## **O** UP button

Activates the OSD menu when the OSD menu is turned-off. Acts as  $\blacktriangle$  button to move the highlighted area up to select adjustment items within OSD menu.

## DOWN button

Activates the OSD menu when the OSD menu is turned-off. Acts as  $\checkmark$  button to move the highlighted area down to select adjustment items within OSD menu.

## EXIT button

Activates the OSD menu when the OSD menu is turned-off. Acts as EXIT button within the OSD to move to previous menu.

## Remote control sensor and Power Indicator

Receives the signal from the remote control (when using the wireless remote control). See also page 11. Glows green when the LCD monitor is in active mode\*. Glows red when the LCD is in POWER OFF (ECO standby) mode. Glows amber when the LCD is in POWER OFF (standby) mode. Blinks amber when the monitor is in Power Save Mode. Green and Amber blink alternately while in Power Standby mode with the "SCHEDULE SETTINGS" function enabled. When a component failure is detected within the monitor, the indicator will blink red. \* If "OFF" is selected in "POWER INDICATOR" (see page 23), LED will not light when the LCD monitor is in active mode.

## Control Key Lock Mode

This control completely locks out access to all Control Key functions. To activate the control key lock function, press both  $\checkmark$  and  $\blacktriangle$  and hold down simultaneously for more than 3 seconds. To resume user mode, press both  $\checkmark$  and  $\blacktriangle$  and hold simultaneously for more than 3 seconds.

## **Terminal Panel**

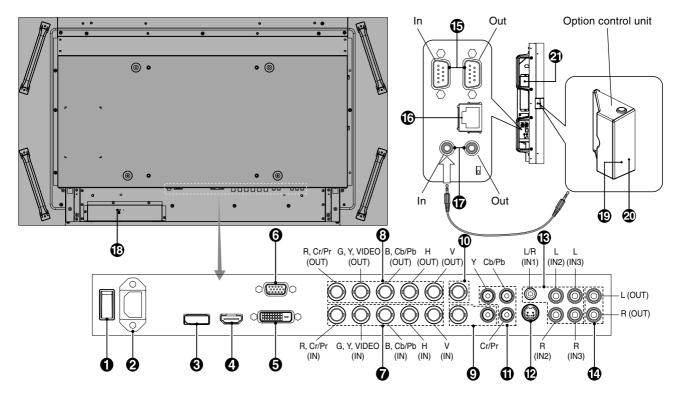

## Main Power Switch

On/Off switch to turn main power ON/OFF.

## **2** AC IN connector

Connects with the supplied power cord.

## **OISPLAYPORT** connector

To input DisplayPort signals.

## HDMI connector

To input digital HDMI signals.

## OVI IN (DVI-D)

To input digital RGB signals from a computer or HDTV device having a digital RGB output.

\* This connector does not support analog input.

## **(b)** VGA IN (mini D-Sub 15 pin)

To input analog RGB signals from a personal computer or from other RGB equipment.

## **7** RGB/HV IN [R, G, B, H, V] (BNC)

To input analog RGB signals or signals from other RGB equipment.

This is also to connect equipment such as a DVD player, HDTV device and Set-Top-Box. A Sync-on-Green signal can be connected to the G connector.

This input can be used with an RGB, DVD/HD or Video source. Please select signal type in TERMINAL SETTING.

|         | R  | G     | В  | н | V |
|---------|----|-------|----|---|---|
| RGB/HV  | R  | G     | В  | н | V |
| DVD/HD2 | Pr | Y     | Pb |   |   |
| VIDEO2  |    | VIDEO |    |   |   |

## BRGB/HV OUT (BNC)

To output the signal from the RGB/HV IN connector or VGA IN connector which is on screen to an input on a separate device. If both signals are not on screen, outputs the signal from RGB/HV IN connector.

## **(D)** VIDEO IN connector (BNC and RCA)

To input a composite video signal. BNC and RCA connectors are not available at the same time (Use only one input).

## **WIDEO OUT connector (BNC)**

To output the composite video signal from the VIDEO IN connector.

## DVD/HD connector (RCA)

Connecting equipment such as a DVD player, HDTV device, or Set-Top-Box.

### S-VIDEO IN connector (Mini DIN 4 pin)

To input the S-video (Y/C separate signal).

#### **B** AUDIO IN 1, 2, 3

To input audio signal from external equipment such as a computer, VCR or DVD player.

## AUDIO OUT

To output the audio signal from the AUDIO IN 1, 2, 3, DPORT, HDMI, and TV jack to an external device (stereo receiver, amplifier, etc.).

### EXTERNAL CONTROL (D-Sub 9 pin)

**IN connector:** Connect RS-232C input from external equipment such as a PC in order to control RS-232C functions.

**OUT connector:** Connect RS-232C output. To connect multiple MultiSync monitors via RS-232C daisy Chain.

## 1 LAN port (RJ-45)

LAN connection. See page 31.

## **T** REMOTE IN/OUT

Use the optional wired remote control by connecting it to your monitor.

**NOTE:** When you use Remote IN/OUT, IR CONTROL in OSD menu should be NORMAL.

## B Kensington Lock

For security and theft prevention.

### Remote control sensor

Receives the signal from the remote control.

## **2** AMBIENT LIGHT SENSOR

Detects the level of ambient light, allowing the monitor to make automatic adjustments to brightness settings, resulting in a more comfortable viewing experience. Do not cover this sensor. See page 18.

## Option board slot

Slot for board accessories. Please contact your supplier for detailed information.

## Wireless Remote Control (Optional)

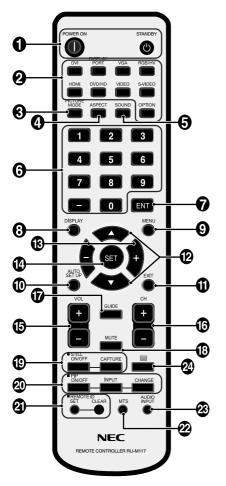

## **1** POWER button

Switches the power on/standby.

## **2** INPUT button

Selects input signal. DVI: DVI DISPLAYPORT: DPORT VGA: VGA RGB/HV: RGB/HV HDMI: HDMI DVD/HD: DVD/HD1, DVD/HD2, SCART VIDEO: VIDEO1, VIDEO2 S-VIDEO: S-VIDEO OPTION: Depends on your connection

## • PICTURE MODE button

Selects picture mode, [HIGHBRIGHT], [STANDARD], [sRGB], [CINEMA], [AMBIENT1], [AMBIENT2]. See page 18.

HIGHBRIGHT: for moving images such as DVD. STANDARD: for images. sRGB: for text based images. CINEMA: for movies. AMBIENT1 and AMBIENT2: activate auto dimming function. See page 18.

## ASPECT button

Selects picture aspect, [FULL], [NORMAL], [WIDE] and [ZOOM]. See page 17.

## **G** SOUND button (not available)

## **6** KEYPAD

Press buttons to set and change passwords, change channel and set REMOTE ID.

## ENT button\*

## OISPLAY button

Turns on/off the information OSD. See page 17.

### MENU button

Turns on/off the menu mode.

## AUTO SETUP button

Enters auto setup menu. See page 20.

## EXIT button

Returns to previous menu within OSD menu.

## UP/DOWN button

Acts as ▲ ▼ button to move the highlighted area up or down to select adjustment items within OSD menu. Small screen which adjusted "PIP" mode moves up or down.

## MINUS/PLUS (-/+) button

Increases or decreases the adjustment level within OSD menu settings. Small screen which adjusted "PIP" mode moves left or right.

## SET button

Makes selection.

## **()** VOLUME UP/DOWN button

Increases or decreases audio output level.

CH UP/DOWN button\*

- GUIDE button\*
- **MUTE** button

Turns on/off mute function.

## STILL button

**ON/OFF button:** Activates/deactivates still picture mode. **STILL CAPTURE button:** Captures still picture.

## PIP (Picture In Picture) button

**ON/OFF button:** Toggle switches between PIP, POP, sideby-side (aspect) and side-by-side (full). See page 22. **INPUT button:** Selects the "picture in picture" input signal. **CHANGE button:** Replaces to the main picture and sub picture.

|         |         |     | Sub picture |                       |        |      |         |         |       |        |        |         |
|---------|---------|-----|-------------|-----------------------|--------|------|---------|---------|-------|--------|--------|---------|
|         |         | DVI | DPORT       | VGA                   | RGB/HV | HDMI | DVD/HD1 | DVD/HD2 | SCART | VIDEO1 | VIDEO2 | S-VIDEO |
|         | DVI     | -   | -           | $\checkmark$          | ✓      | -    | ✓       | ✓       | ✓     | ✓      | ✓      | ✓       |
|         | DPORT   | ✓   | -           | $\checkmark$          | ✓      | ✓    | ✓       | ✓       | ✓     | ✓      | ✓      | ✓       |
|         | VGA     | ✓   | ✓           | -                     | -      | ✓    | ✓       | -       | ✓     | ✓      | -      | ✓       |
| e       | RGB/HV  | ✓   | ✓           | -                     | -      | ✓    | ✓       | -       | ✓     | ✓      | -      | ✓       |
| picture | HDMI    | •   | ✓           | $\checkmark$          | ✓      | -    | ✓       | ✓       | ✓     | ✓      | ✓      | ✓       |
|         | DVD/HD1 | ✓   | ✓           | <ul> <li>✓</li> </ul> | ✓      | ✓    | -       | ✓       | -     | ✓      | ✓      | ✓       |
| Main    | DVD/HD2 | ~   | ✓           | -                     | -      | ✓    | ✓       | -       | ✓     | ✓      | -      | ✓       |
| Σ       | SCART   | ✓   | ✓           | $\checkmark$          | ✓      | ✓    | -       | ✓       | -     | -      | -      | -       |
|         | VIDEO1  | ✓   | ✓           | <ul> <li>✓</li> </ul> | ✓      | ✓    | ✓       | ✓       | -     | -      | -      | -       |
|         | VIDEO2  | ~   | ✓           | -                     | -      | ✓    | ✓       | -       | -     | -      | -      | -       |
|         | S-VIDEO | ✓   | ✓           | 1                     | ✓      | ✓    | ✓       | ✓       | -     | -      | -      | -       |

## REMOTE ID button

Activates REMOTE ID function.

## MTS button\*

## AUDIO INPUT button

Selects audio input source [IN1], [IN2], [IN3], [DPORT], [HDMI], [TV]<sup>\*1</sup>, [OPTION]<sup>\*1</sup>.

## 2 📃 button

Activates closed captioning. Note: VIDEO1, VIDEO2, S-VIDEO inputs only.

\*: This button's action depends on which option board you use. Refer to the option board's manual for further information.

\*1: The product you purchased may not have this feature.

## Operating Range for the Option Remote Control

Point the top of the remote control toward the sensor unit's remote control sensor in optional control kit during button operation.

Use the remote control within a distance of about 7 m (23 ft.) from remote control sensor or at a horizontal and vertical angle of within  $30^{\circ}$  within a distance of about 3.5 m (10 ft.).

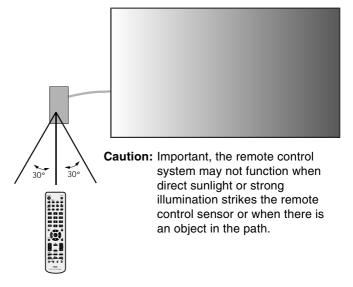

## Handling the remote control

- Do not subject to strong shock.
- Do not allow water or other liquid to splash the remote control. If the remote control gets wet, wipe it dry immediately.
- Avoid exposure to heat and steam.
- Other than to install the batteries, do not open the remote control.

## 1. Determine the installation location

- **CAUTION:** Installing your LCD display must be done by a qualified technician. Contact your dealer for more information.
- **CAUTION:** MOVING OR INSTALLING THE LCD MONITOR MUST BE DONE BY TWO OR MORE PEOPLE. Failure to follow this caution may result in injury if the LCD monitor falls.
- **CAUTION:** Do not mount or operate the display upside down, face up, or face down.
- **CAUTION:** This LCD has a temperature sensor and cooling fan. If the LCD becomes too hot, the cooling fan will turn on automatically. If the LCD becomes overheated while the cooling fan is running, a "Caution" warning will appear. If the "Caution" warning appears, discontinue use and allow the unit to cool. Using the cooling fan will reduce the likelihood of early circuit failure and may help reduce image degradation and "Image Persistance".

If the LCD is used in an enclosed area or if the LCD panel is covered with a protective screen, please check the inside temperature of the monitor by using the "HEAT STATUS" control in the OSD (see page 24). If the temperature is higher than the normal operating temperature, please turn the cooling fan to ON within the FAN CONTROL menu within the OSD (see page 24).

**IMPORTANT:** Lay the protective sheet, which was wrapped around the LCD monitor when it was packaged, beneath the LCD monitor so as not to scratch the panel.

## 2. Install the remote control (Optional) batteries

The remote control is powered by two 1.5V AA batteries. To install or replace batteries:

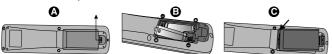

- A. Press and slide to open the cover.
- B. Align the batteries according to the (+) and (-) indications inside the case.
- C. Replace the cover.
- **CAUTION:** Incorrect usage of batteries can result in leaks or bursting.

NEC recommends the following battery use:

- Place "AA" size batteries matching the (+) and (-) signs on each battery to the (+) and (-) signs of the battery compartment.
- Do not mix battery brands.
- Do not combine new and old batteries. This can shorten battery life or cause liquid leakage of batteries.
- Remove dead batteries immediately to prevent battery acid from leaking into the battery compartment.
- Do not touch exposed battery acid, it may injure skin.
- **NOTE:** If you do not intend to use the Remote Control for a long period of time, remove the batteries.

## 3. Connect external equipment (See pages 14 and 15)

- To protect the external equipment; turn off the main power before making connections.
- Refer to your equipment user manual for further information.
- **NOTE:** Do not connect/disconnect cables when turning on the monitor or other external equipment as this may result in a loss of the monitor image.

## 4. Connect the supplied power cord

- The equipment should be installed close to an easily accessible power outlet.
- Please fasten power cord to the LCD monitor by attaching the screw (silver) and clamp.
- Fully insert the prongs into the power outlet socket. A loose connection may cause image degradation.
- **NOTE:** Please refer to the "Safety Precautions and Maintenance" section of this manual for proper selection of AC power cord.

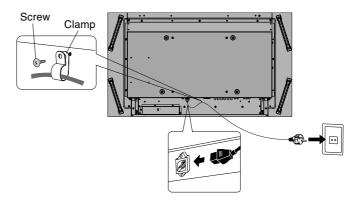

## 5. Attach the cable cover

• Use six of the M4 x 8 screws (black) (included) to attach the cable cover.

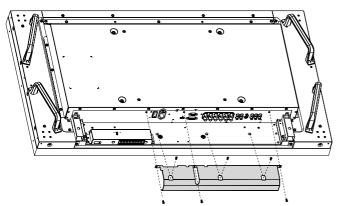

## 6. Switch on the power of all the attached external equipment

When connected with a computer, switch on the power of the computer first.

## 7. Operate the attached external equipment

Display the signal from the desired input source.

## 8. Adjust the sound

Make volume adjustments when required.

## 9. Adjust the screen (See pages 20 and 21)

Make adjustments of the screen display position when necessary.

## 10. Adjust the image (See page 20)

Make adjustments such as brightness or contrast when required.

## **11. Recommended Adjustments**

To reduce the risk of the "Image Persistence", please adjust the following items based on the application being used: "SCREEN SAVER", "SIDE BORDER COLOR" (See page 24) "DATE & TIME", "SCHEDULE SETTINGS" (See page 21). It is recommended that the "FAN CONTROL" setting (See page 24) be turned to ON also.

## Connections

- **NOTE:** Do not connect/disconnect cables when turning on the monitor or other external equipment as this may result in a loss of the monitor image.
- **NOTE:** Use an audio cable without a built-in resistor. Using an audio cable with a built-in resistor turns down the sound.

## Before making connections:

- \* First turn off the power of all the attached equipment and make connections.
- \* Refer to the user manual included with each separate piece of equipment.

## Wiring Diagram

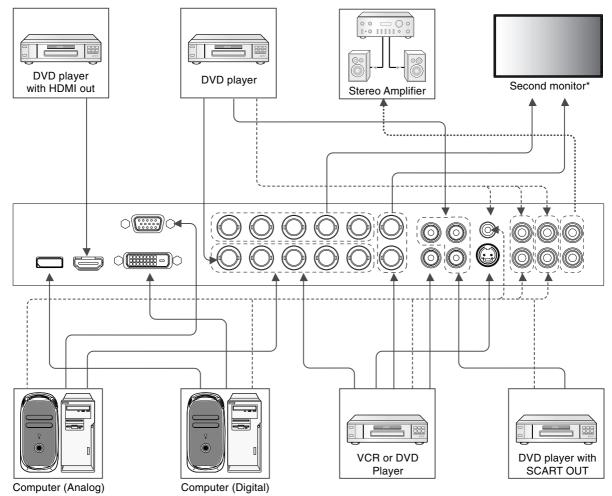

\*: Multiple monitors that are daisy-chained have a limit to the connectable monitors.

| Connected equipment | Connecting<br>terminal | Setting in Terminal Mode | Input signal<br>name | Connecting<br>Audio terminal | Input button<br>in remote control |
|---------------------|------------------------|--------------------------|----------------------|------------------------------|-----------------------------------|
|                     | DVD/HD1 (3RCA)         | -                        | DVD/HD1              | AUDIO IN1, IN2, IN3          | DVD/HD                            |
|                     | DVI (DVI-D)            | DVI MODE: DVI-HD         | DVI                  | AUDIO IN1, IN2, IN3          | DVI                               |
|                     | HDMI                   | RAW/EXPAND*1             | HDMI                 | HDMI                         | HDMI                              |
| AV                  | DVD/HD+VIDEO           | SCART: ON                | SCART                | AUDIO IN1, IN2, IN3          | DVD/HD                            |
|                     | VIDEO1 (BNC&RCA)       | -                        | VIDEO1               | AUDIO IN1, IN2, IN3          | VIDEO                             |
|                     | S-VIDEO                | -                        | S-VIDEO              | AUDIO IN1, IN2, IN3          | S-VIDEO                           |
|                     | VIDEO2 (5BNC)          | BNC MODE: VIDEO          | VIDEO2               | AUDIO IN1, IN2, IN3          | VIDEO                             |
|                     | DVD/HD2 (5BNC)         | BNC MODE: COMPONENT      | DVD/HD2              | AUDIO IN1, IN2, IN3          | DVD/HD                            |
|                     | VGA (D-Sub)            | -                        | VGA                  | AUDIO IN1, IN2, IN3          | VGA                               |
| PC                  | DVI (DVI-D)            | DVI MODE: DVI-PC         | DVI                  | AUDIO IN1, IN2, IN3          | DVI                               |
|                     | RGB/HV (5BNC)          | BNC MODE: RGB            | RGB/HV               | AUDIO IN1, IN2, IN3          | RGB/HV                            |
|                     | DisplayPort            | _                        | DPORT                | DPORT                        | DISPLAYPORT                       |

\*1: depend on signal type.

• AUDIO IN 1, 2 and 3 can be used for audio input. To select audio source [IN1], [IN2] or [IN3] in AUDIO INPUT in OSD menu or press the AUDIO INPUT button (optional remote control).

## **Connecting a Personal Computer**

Connecting your computer to your LCD monitor will enable you to display your computer's screen image. Some video cards with a pixel clock over 162MHz may not display an image correctly. Your LCD monitor displays proper image by adjusting the factory preset timing signal automatically.

### <Typical factory preset signal timing>

| Develotion  | Scanning   | frequency | Remarks                |
|-------------|------------|-----------|------------------------|
| Resolution  | Horizontal | Vertical  |                        |
| 640 x 480   | 31.5kHz    | 60Hz      |                        |
| 800 x 600   | 37.9kHz    | 60Hz      |                        |
| 1024 x 768  | 48.4kHz    | 60Hz      |                        |
| 1280 x 768  | 48kHz      | 60Hz      |                        |
| 1360 x 768  | 48kHz      | 60Hz      | Recommended resolution |
| 1280 x 1024 | 64kHz      | 60Hz      | Compressed image       |
| 1600 x 1200 | 75kHz      | 60Hz      | Compressed image       |
| 1920 x 1080 | 66.6kHz    | 60Hz      | Compressed image       |

• If you use with a Macintosh PowerBook, set "Mirroring" to Off on your PowerBook.

Refer to your Macintosh's owner's manual for more information about your computer's video output requirements and any special identification or configuration your monitor's image and monitor may require.

- Input TMDS signals conforming to DVI standards.
- To maintain display quality, use a cable that conforms to DVI standards.

## **Connecting a DVD Player with HDMI out**

- Please use an HDMI cable with HDMI logo.
- It may take a moment for the signal to appear.
- PC-DVI signals are not supported.

## **Connecting a Computer with DisplayPort**

- Please use DisplayPort cable with DisplayPort certified logo.
- It may take a moment for the signal to appear.
- Please note that DisplayPort connector does not supply power to the connected component.
- Please note that when connecting a DisplayPort cable to a component with a signal conversion adapter, an image may not appear.
- Select DisplayPort cables feature a locking function. When removing this cable, hold down the top button to release the lock.

## **Power ON and OFF Modes**

The LCD monitor power indicator will turn green while powered on and will turn red or amber while powered off.

**NOTE:** The Main Power Switch must be in the ON position in order to power up the monitor using the remote control or the Power Button on the front of the LCD.

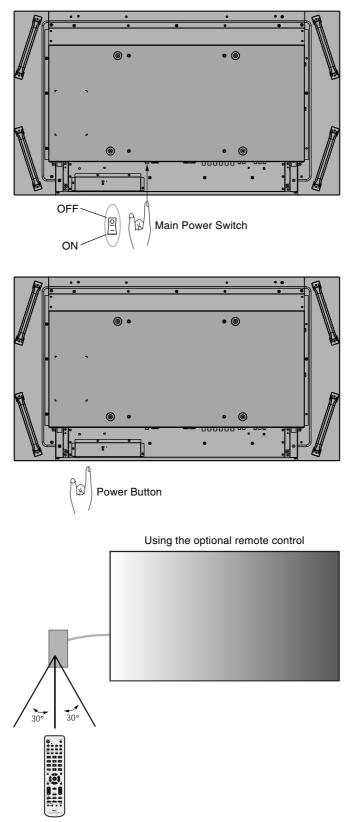

# English

## **Power Indicator**

| Mode                                                                                                    | Status Indicator Light                               |  |
|----------------------------------------------------------------------------------------------------|------------------------------------------------------|--|
| Power ON                                                                                                    | Green*2                                              |  |
| Power OFF (Eco Standby)*1<br>Power consumption under 0.5W*3                                                                                                    | Red                                                  |  |
| Power OFF (Standby)<br>Power consumption under 1W*3,*4                                                                                                    | Amber                                                |  |
| Power Save<br>Power consumption under 2W*3, *5                                                                                                    | Amber Blinking                                       |  |
| Power Standby when<br>"SCHEDULE SETTINGS" enabled                                                                                                    | Green and Amber blink alternately                    |  |
| Diagnosis (Detecting failure)                                                                                                    | Red Blinking<br>(See <b>Troubleshooting</b> page 36) |  |
| *1 When in Eco Standby Mode DDC/CI control does not function.<br>*2 If "OFF" is selected in POWER INDICATOR (page 23), the LED will not light when<br>the LO monitor is in active mode. |                                                      |  |

the LCD monitor is in active mode. \*3 "RS-232C" is selected in EXTERNAL CONTROL.

- \*4 DDC/CI should be disabled.
- \*5 No DisplayPort connection.

## **Using Power Management**

The LCD monitor follows the VESA approved DPM Power Management function.

The power management function is an energy saving function that automatically reduces the power consumption of the display when the keyboard or the mouse has not been used for a fixed period.

The power management feature on your new display has been set to the "ON" mode. This allows your display to enter a Power Saving Mode when no signal is applied. This could potentially increase the life and decrease the power consumption of the display.

## Selecting a video source

## To view a video source:

Use the input button to set [VIDEO1], [VIDEO2], [S-VIDEO].

Use the COLOR SYSTEM menu to set [AUTO], [NTSC], [PAL], [SECAM], [PAL60], [4.43NTSC], according to your video format.

## **Picture Aspect**

DVI, VGA, RGB/HV, DPORT FULL → ZOOM → NORMAL

HDMI, DVD/HD1, DVD/HD2, SCART, VIDEO1, VIDEO2, S-VIDEO, TV\* FULL  $\rightarrow$  WIDE  $\rightarrow$  ZOOM  $\rightarrow$  NORMAL

|              |                  | <b>D</b>              |
|--------------|------------------|-----------------------|
| Aspect ratio | Unchanged view*6 | Recommended selection |
| of image     |                  | for picture aspect*6  |
| 4:3          | 0                | NORMAL                |
| 4.0          | 000              | ZOOM<br>(DYNAMIC)     |
|              |                  |                       |
| Squeeze      |                  | FULL O O              |
|              | $0 \lor 0$       |                       |
| Letterbox    |                  | WIDE O                |
|              |                  | 0 0 0                 |

**NORMAL:** Displays the aspect ratio the same as it is sent from the source.

FULL: Fills entire screen.

**WIDE:** Expands a 16:9 letter box signal to fill entire screen. **ZOOM (DYNAMIC):** Expands a 4:3 pictures to fill the entire screen with non-linearity. Some of the outside image area will be cut off due to expansion.

### ZOOM

The image can be expanded beyond the active display area. The image which is outside of active display area is not shown.

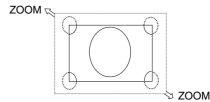

## Information OSD

The Information OSD provides information such as: Monitor ID, Input Source, Picture Size, etc. Press the DISPLAY button on the remote to bring up the Information OSD.

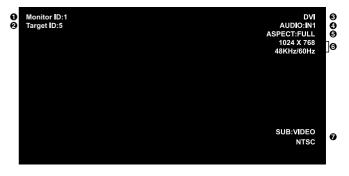

- ID number assigned to current monitor\*7
- ID number assigned monitor to be controlled via RS-232C\*8
- Input Name
- Audio input mode
- O Picture aspect
- Input Signal Information
- Sub picture information
- \*7: "IR CONTROL" should be set "Primary" or "Secondary".
- \*8: "IR CONTROL" should be set "Primary".
- \*: The product you purchased may not have this feature.

**NOTE:** Depending on the PC and video card used, this function may not operate.

## **Picture Mode**

DVI, VGA, RGB/HV, DPORT STANDARD  $\rightarrow$  sRGB  $\rightarrow$  AMBIENT1  $\rightarrow$  AMBIENT2  $\rightarrow$  HIGHBRIGHT

HDMI, DVD/HD1, DVD/HD2, SCART, VIDEO1, VIDEO2, S-VIDEO, TV\* STANDARD → CINEMA → AMBIENT1 → AMBIENT2 → HIGHBRIGHT

## **AMBIENT Mode**

The brightness of the LCD screen can be set to increase or decrease depending on the amount of ambient light within the room. If the room is bright, the monitor becomes correspondingly bright. If the room is dim, then the monitor will dim accordingly. The purpose of this function is to make the viewing experience more comfortable to the eye in a variety of lighting conditions.

NOTE: When picture mode is set to AMBIENT1 or AMBIENT2, BRIGHTNESS, AUTO BRIGHTNESS and BRIGHTNESS in SCREEN SAVER function are disabled.

Do not cover Ambient light sensor when you use AMBIENT1 or AMBIENT2 in PICTURE MODE.

## **AMBIENT** parameter setting

PICTURE MODE in OSD, select AMBIENT1 or AMBIENT2 and set IN BRIGHT and IN DARK in each mode.

IN BRIGHT: This is the brightness level that the monitor will go up to when the ambient light level is highest.

IN DARK: This is the level of brightness that the monitor will go down to when the ambient light level is low.

When the AMBIENT function is enabled the Brightness level of the screen changes automatically according to the lighting conditions of the room (Figure 1).

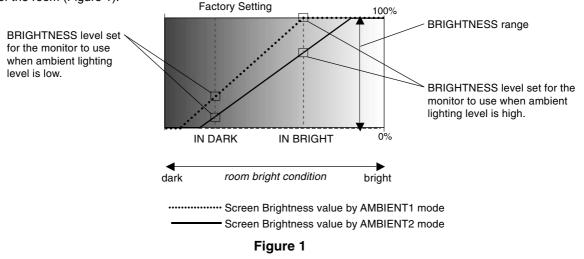

IN DARK: BRIGHTNESS level set for the monitor to use when ambient lighting level is low. IN BRIGHT: BRIGHTNESS level set for the monitor to use when ambient lighting level is high.

# English

## **OSD (On-Screen-Display) Controls**

NOTE: Some functions may not be available depending on the model or optional equipment.

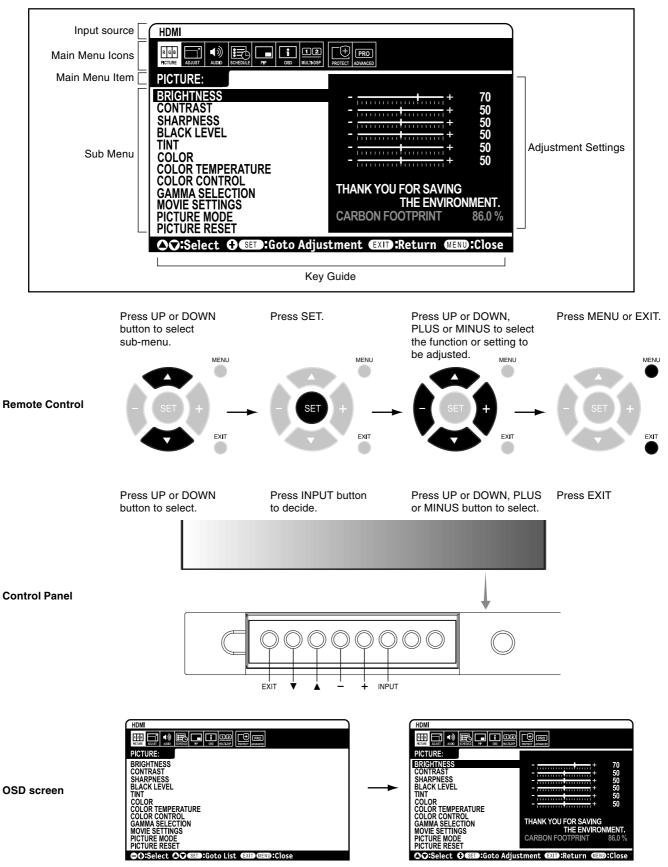

| -  |                                                                                        |                                                                                                    |                              |
|----|----------------------------------------------------------------------------------------|----------------------------------------------------------------------------------------------------|------------------------------|
| BI | RIGHTNESS                                                                              | Adjusts the overall image and background brightness. Press + or - to adjust.<br>Note: When AMBIENT1 or AMBIENT2 is selected in picture mode, this function cannot be changed.                                                                                                    | 70                           |
| С  | ONTRAST                                                                                | Adjusts the image brightness in relationship to the background. Press + or - to adjust.<br>Note: When sRGB is selected in picture mode, this function cannot be changed.                                                                                                    | 50                           |
| SI | HARPNESS                                                                               | Adjusts the crispness of the image. Press + or - to adjust.                                                                                                    | 50* <sup>2</sup>             |
| BI | ACK LEVEL                                                                              | Adjusts the image brightness in relationship to the background. Press + or - to adjust.<br>Note: When sRGB is selected in picture mode, this function cannot be changed.                                                                                                    | 50                           |
| ті | NT                                                                                     | Adjusts the tint of the screen. Press + or - to adjust.<br>Note: When sRGB is selected in picture mode, this function cannot be changed.                                                                                                    | 50                           |
| C  | DLOR                                                                                   | Adjusts the color depth of the screen. Press + or - to adjust.<br>Note: When sRGB is selected in picture mode, this function cannot be changed.                                                                                                    | 50* <sup>2</sup>             |
| C  | DLOR TEMPERATURE                                                                       | Adjusts the color temperature of the entire screen. A low color temperature will make the screen reddish. A high color temperature will make the screen bluish. If TEMPERATURE needs further adjustment, the individual R/G/B levels of the white point can be adjusted. To adjust the R/G/B levels, CUSTOM must be showing as the COLOR TEMP selection.<br>Note: When sRGB is selected in picture mode, predefined 6500k is set so it cannot be changed. When PROGRAMMABLE is selected in GAMMA SELECTION, this function cannot be changed. | 10000K                       |
| C  | DLOR CONTROL                                                                           | Adjusts the levels of the Red, Yellow, Green, Cyan, Blue, Magenta and Saturation.<br>Note: When sRGB is selected in picture mode, this function cannot be changed.                                                                                                    | 0                            |
| G. | AMMA SELECTION                                                                         | Select a display gamma for best picture quality.<br>Note: When sRGB is selected in picture mode, this function cannot be changed.                                                                                                    | PROGRAMMABLE<br>(except sRGB |
|    | NATIVE                                                                                 | Gamma correction is handled by the LCD panel.                                                                                                    | setting)                     |
|    | 2.2                                                                                    | Typical display gamma for use with a PC.                                                                                                    |                              |
|    | 2.4                                                                                    | Good for video (TV, DVD, etc.)                                                                                                    |                              |
|    | S GAMMA                                                                                | Special gamma for certain types of movies. Raises the dark parts and lowers the light parts of the image (S-Curve).                                                                                                    |                              |
|    | DICOM SIM.                                                                             | DICOM GSDF curve simulated for LCD type.                                                                                                    |                              |
|    | PROGRAMMABLE                                                                           | Gamma curve of the factory setting is installed.<br>A programmable gamma curve can be re-loaded using NEC optional software.                                                                                                    |                              |
| М  | OVIE SETTINGS                                                                          |                                                                                                    |                              |
|    | NOISE REDUCTION<br>TV, VIDE01, VIDE02, S-VIDE0 inputs only                             | Adjusts the amount of noise reduction. Press + or - to adjust.                                                                                                    | 6* <sup>2</sup>              |
|    | FILM MODE<br>HDMI, DVDHD1, DVDHD2, SCART, VIDEO1, VIDEO2, SVIDEO, TV" inputs only      | Automatically senses the sources frame rate for optimal picture quality.                                                                                                    | AUTO*2                       |
|    | ADAPTIVE CONTRAST<br>HDM, DVDHD1, DVDHD2, SCART, VDEO1, VDEO2, SVIDEO, TV" inputs only | Sets the level of adjustment for dynamic contrast.                                                                                                    | OFF                          |
| PI | CTURE MODE                                                                             | Selects picture mode, [HIGHBRIGHT], [STANDARD], [sRGB], [CINEMA], [AMBIENT1] or [AMBIENT2]. See page 18.                                                                                                    | STANDARD                     |
| PI | CTURE RESET                                                                            | Resets the following settings within the PICTURE menu back to factory setting:<br>BRIGHTNESS, CONTRAST, SHARPNESS, BLACK LEVEL, TINT, COLOR, COLOR<br>TEMPERATURE, COLOR CONTROL, GAMMA SELECTION, MOVIE SETTINGS.                                                                                                    | -                            |
| A  | DJUST                                                                                  |                                                                                                    |                              |
|    | JTO SETUP<br>A, RGB/HV inputs only                                                     | Automatically adjusts Screen Size, H position, V position, Clock, Clock Phase and White Level.                                                                                                    | -                            |
|    | JTO ADJUST<br>A, RGB/HV inputs only                                                    | H Position, V Position and Clock Phase are adjusted automatically upon power on.                                                                                                    | OFF                          |
|    | POSITION<br>inputs except DVI, HDMI, DPORT                                             | Controls the horizontal position of the image within the Display area of the LCD.<br>Press + to move right. Press - to move left.                                                                                                    | -                            |
|    | POSITION                                                                               | Controls the vertical position of the image within the Display area of the LCD.<br>Press + to move up. Press - to move down.                                                                                                    | -                            |
| -  | LOCK<br>A, RGB/HV inputs only                                                          | Press + to expand the width of the image on the right of the screen.<br>Press - to narrow the width of the image on the left.                                                                                                    | -                            |
|    | OCK PHASE<br>, RGB/HV, DVD/HD1, DVD/HD2, SCART inputs only                             | Adjusts the visual "noise" on the image.                                                                                                    | -                            |
|    |                                                                                        |                                                                                                    |                              |

Setting

PICTURE

Default

| H RESOLUTION<br>VGA, RGB/HV inputs only                               | Adjusts the horizontal size of the image.                                                                                                    | -                    |
|-----------------------------------------------------------------------|----------------------------------------------------------------------------------------------------|----------------------|
| V RESOLUTION<br>VGA, RGB/HV inputs only                               | Adjusts the vertical size of the image.                                                                                                    | -                    |
| INPUT RESOLUTION<br>VGA, RGB/HV inputs only                           | If there is a problem with signal detection, this function forces the monitor to display the signal at the desired resolution. After selection, execute "AUTO SETUP" if required. If no problem is detected, the only available option will be "AUTO". | AUTO                 |
| ZOOM MODE<br>All inputs except TV*                                    | Select the aspect ratio of the screen image.                                                                                                    | -                    |
| BASE ZOOM                                                             |                                                                                                    | CUSTOM               |
| 16:9<br>HDM, DVDHD1, DVDHD2, SCART, VDE01, VDE02, S-VDE0 ipuds ori    | For input sources that have a 16:9 aspect ratio.                                                                                                    |                      |
| 14:9<br>HDM, DVDHD1, DVDHD2, SCART, VDEO1, VDEO2, S-VDEO inputs on    | For input sources that have a 14:9 aspect ratio.                                                                                                    |                      |
| DYNAMIC<br>HOM, DVDHD1, DVDHD2, SCATT, VDE01, VDE02, S-VDE0 inputs on | Expands 4:3 picture to fill the screen. Some of the image is lost due to expansion.                                                                                                    |                      |
| OFF<br>All inputs, except TV*                                         | Selecting "OFF" will display the image in a 1 by 1 pixel format. (If the input resolution is higher than a 1360 x 768 resolution, the image will be scaled down to fit the screen.)                                                                    |                      |
| CUSTOM<br>All inputs, except TV*                                      | Displays an image as large as possible without changing the aspect ration.                                                                                                    |                      |
| ZOOM**                                                                | Maintains the aspect ratio while zooming.                                                                                                    | 1.00                 |
| H ZOOM**                                                              | Amount of horizontal zoom. Can be adjusted for each BASE ZOOM setting.                                                                                                    | 1.00                 |
| V ZOOM**                                                              | Amount of vertical zoom. Can be adjusted for each BASE ZOOM setting.                                                                                                    | 1.00                 |
| H POS**                                                               | Horizontal position. Can be adjusted for each BASE ZOOM setting.                                                                                                    | 0%                   |
| V POS**                                                               | Vertical position. Can be adjusted for each BASE ZOOM setting.                                                                                                    | 0%                   |
| ASPECT                                                                | Selects picture aspect, [FULL], [NORMAL], [WIDE] and [ZOOM]. See page 17.                                                                                                    | FULL                 |
| ADJUST RESET                                                          | Resets the following settings within the ADJUST menu back to factory setting:<br>AUTO ADJUST, H POSITION, V POSITION, CLOCK, CLOCK PHASE, H RESOLUTION,<br>V RESOLUTION, ZOOM MODE, ASPECT.                                                            | -                    |
| AUDIO                                                                 |                                                                                                    |                      |
| BALANCE (Not available)                                               |                                                                                                    | -                    |
| TREBLE (Not available)                                                |                                                                                                    | -                    |
| BASS (Not available)                                                  |                                                                                                    | -                    |
| PIP AUDIO                                                             | Selects source of PIP audio.                                                                                                    | MAIN AUDIC           |
| LINE OUT                                                              | Selecting "VARIABLE" enables control of the line out level with the VOLUME button.                                                                                                    | FIXED                |
| SURROUND (Not available)                                              | Artificial surround sound.                                                                                                    | -                    |
| AUDIO INPUT                                                           | Selects audio input source [IN1], [IN2], [IN3], [DPORT], [HDMI], [TV]*, [OPTION]*.                                                                                                    | Depend on signal inp |
| AUDIO RESET                                                           | Resets "AUDIO" options back to factory settings.                                                                                                    | -                    |
| SCHEDULE                                                              |                                                                                                    |                      |
| OFF TIMER                                                             | Sets the monitor to power off after a length of time.<br>A time between 1 to 24 hours is available.                                                                                                    | OFF                  |
| SCHEDULE SETTINGS                                                     | Creates a working schedule for the monitor to use.                                                                                                    | -                    |
| SCHEDULE LIST                                                         | List of schedules.                                                                                                    | -                    |
| DATE & TIME                                                           | Sets the date, time, and daylight saving region. Date & time must be set in order for the "SCHEDULE" function to operate. See page 27.                                                                                                    |                      |
| YEAR                                                                  | Configures the year for the real time clock.                                                                                                    | -                    |
| MONTH                                                                 | Configures the month for the real-time clock.                                                                                                    | -                    |
| DAY                                                                   | Configures the day for the real-time clock.                                                                                                    | -                    |
| TIME                                                                  | Configures the time for the real-time clock.                                                                                                    | -                    |
|                                                                       |                                                                                                    |                      |

English

| SCHEDULE RESET        | Resets the following settings within the SCHEDULE menu back to factory setting:<br>OFF TIMER, SCHEDULE SETTINGS.                                                        | -                        |
|-----------------------|----------------------------------------------------------------------------------------------------|--------------------------|
| PIP                   |                                                                                                    |                          |
| KEEP PIP MODE         | Allows the monitor to remain in "PIP" and "TEXT TICKER" mode after powering off.<br>When Power is returned, PIP and TEXT TICKER appear without having to enter the OSD. | OFF                      |
| PIP MODE              | Picture-in-Picture                                                                                                    | OFF                      |
| OFF                   | OFF                                                                                                    |                          |
| PIP                   | PIP                                                                                                    |                          |
| POP                   | POP                                                                                                    |                          |
| SIDE BY SIDE (ASPECT) | SIDE BY SIDE ASPECT                                                                                                    |                          |
| SIDE BY SIDE (FULL)   | SIDE BY SIDE FULL                                                                                                    |                          |
| PIP SIZE              | Selects the size of the sub-picture used in Picture-in-Picture (PIP) mode.                                                                                              | LARGE                    |
| SMALL                 |                                                                                                    |                          |
| MIDDLE                |                                                                                                    |                          |
| LARGE                 |                                                                                                    |                          |
| PIP POSITION          | Determines where the PIP appears on the screen.                                                                                                    | X = 95, Y = 92           |
| ASPECT                | Selects sub picture aspect, [FULL], [NORMAL], [WIDE] and [ZOOM]. See page 17.                                                                                           | FULL                     |
| TEXT TICKER           |                                                                                                    | OFF                      |
| MODE                  | Enables Text Ticker and allows you to set Horizontal or Vertical direction.                                                                                             |                          |
| POSITION              | Selects the location of the Text Ticker on the screen.                                                                                                    |                          |
| SIZE                  | Determines the size of the Text Ticker in relationship to the overall screen size.                                                                                      |                          |
| BLEND                 | Sets the transparency of the Text Ticker (0: transparent, 100: opaque).                                                                                                 |                          |
| DETECT                | Enables auto-detection of the Text Ticker.                                                                                                    |                          |
| FADE IN               | Enables fade-in of the text ticker.                                                                                                    |                          |
|                       | Selects sub picture input signal.                                                                                                    | Depend on signal inpu    |
| PIP RESET             | Resets PIP options back to factory settings except ASPECT and SUB INPUT.                                                                                                | -                        |
| OSD                   |                                                                                                    |                          |
| LANGUAGE              | Select the language used by the OSD.                                                                                                    | ENGLISH                  |
| ENGLISH               |                                                                                                    | (Depends on destination) |
| DEUTSCH               |                                                                                                    | destination              |
| FRANÇAIS              |                                                                                                    |                          |
| ITALIANO              |                                                                                                    |                          |
| ESPAÑOL               |                                                                                                    |                          |
| SVENSKA               |                                                                                                    |                          |
| РУССКИЙ               |                                                                                                    |                          |
| 中文                    |                                                                                                    |                          |
|                       |                                                                                                    |                          |
|                       | Turns off the OSD after a period of inactivity. The preset choices are 10-240 seconds.                                                                                  | 30 Sec.                  |
|                       |                                                                                                    | X = 128, Y = 225         |
| OSD POSITION          | Determines the location where the OSD appears on the screen                                                                                                    |                          |
| OSD POSITION          | Determines the location where the OSD appears on the screen.                                                                                                    | X = 120, 1 = 220         |
| UP                    | Determines the location where the OSD appears on the screen.                                                                                                    | A = 120, 1 = 223         |
|                       | Determines the location where the OSD appears on the screen.                                                                                                    | A = 120, 1 = 223         |

| INFORMATION OSD                                       | Selects whether the information OSD is displayed or not. The information OSD will be<br>displayed when the input signal or source changes. The information OSD will also give a<br>warning when there is no-signal or the signal is out-of range.<br>An interval between 3 to 10 seconds for the Information OSD to appear is available. | ON, 3 Sec. |
|-------------------------------------------------------|----------------------------------------------------------------------------------------------------|------------|
| MONITOR INFORMATION                                   | Monitor Information.<br><b>CARBON SAVINGS:</b> Display the estimated carbon saving information in kg. The carbon footprint factor in the carbon saving calculation is based on the OECD (2008 Edition).                                                                                                    | -          |
| OSD TRANSPARENCY                                      | Set the transparency level of the OSD.                                                                                                    | TYPE2      |
| OFF                                                   |                                                                                                    |            |
| TYPE1                                                 |                                                                                                    |            |
| TYPE2                                                 |                                                                                                    |            |
| OSD ROTATION                                          | Determines the OSD display direction between landscape and portrait.                                                                                                    | LANDSCAPE  |
| LANDSCAPE                                             | Display the OSD with landscape mode.                                                                                                    |            |
| PORTRAIT                                              | Display the OSD with portrait mode.                                                                                                    |            |
|                                                       | You can create a name for the INPUT currently being used.<br>Max: 8 characters, including Space, A-Z, 0-9, and some symbols.                                                                                                    | -          |
| CLOSED CAPTION<br>VIDE01, VIDE02, S-VIDEO inputs only | Activates closed captioning.                                                                                                    | OFF        |
| OSD RESET                                             | Resets the following settings within the OSD menu back to factory setting:<br>OSD TURN OFF, OSD POSITION, INFORMATION OSD, OSD TRANSPARENCY,<br>CLOSED CAPTION.                                                                                                    | -          |
| MULTI DISPLAY                                         |                                                                                                    |            |
| MONITOR ID                                            | Sets the monitor ID number from 1-100 and group ID from A-J.<br>NOTE: Group ID is made of multiple selections.                                                                                                    | 1          |
| IR CONTROL                                            | Selects the mode of the monitor for use with the infra-red remote control when using the RS-232C daisy chain.                                                                                                    | NORMAL     |
| NORMAL                                                | The monitor will be controlled normally using the remote controller.                                                                                                    |            |
| PRIMARY                                               | Choose "PRIMARY" for the first monitor within an RS-232C daisy chain.                                                                                                    |            |
| SECONDARY                                             | Choose "SECONDARY" for all subsequent monitors within an RS-232C daisy chain.                                                                                                    |            |
| LOCK                                                  | Prevents the monitor from being controlled by the wireless remote controller. To return to normal operation, press the "DISPLAY" button on the remote controller for 5 seconds.                                                                                                    |            |
| TILE MATRIX                                           | Allows one image to be expanded and displayed over multiple screens (up to 100) through a distribution amplifier.<br>NOTE: Low resolution is not suitable for tiling to a large number of monitors. You can operate without a distribution amplifier at a lower number of screens.                                                       |            |
| H MONITORS                                            | Number of monitors arranged horizontally.                                                                                                    | 1          |
| V MONITORS                                            | Number of monitors arranged vertically.                                                                                                    | 1          |
| POSITION                                              | Select which section of the tiled image to be displayed on the monitor.                                                                                                    | 1          |
| TILE COMP                                             | Turns the TILE COMP feature on.                                                                                                    | NO         |
| ENABLE                                                | Enables Tile Matrix.                                                                                                    | NO         |
| POWER ON DELAY                                        | Adjusts the delay time between being in "standby" mode and entering "power on" mode.<br>"POWER ON DELAY" can be set between 0 and 50 seconds.                                                                                                    | 0 Sec.     |
| POWER INDICATOR                                       | Turns ON or OFF the LED located at the front of the monitor.<br>If "OFF" is selected, LED will not light when the LCD monitor is in active mode.                                                                                                    | ON         |
| EXTERNAL CONTROL                                      |                                                                                                    |            |
| CONTROL                                               | Selects the control interface, RS-232C or LAN.                                                                                                    | RS-232C    |
| LAN RESET                                             | Resets the LAN settings.                                                                                                    | -          |
| ID=ALL REPLY                                          | When controlling the monitor externally, select if the communication command, which specifies destination equipment ID (ALL or GROUP ID), is replying or not. Use this function as necessary, if you connect the multiple monitors that are daisy-chained from secondly monitor by RS-232C.                                              | ON         |
|                                                       |                                                                                                    | L          |

|                                                                                                    | When you use this function, EXTERNAL CONTROL should be "LAN".                                                                                                    | DISABLE        |  |  |
|----------------------------------------------------------------------------------------------------|----------------------------------------------------------------------------------------------------|----------------|--|--|
| DHCP                                                                                                    | DHCP Enabling this option automatically assigns an IP address to the monitor from your DHCP server.<br>Disabling this option allows you to register the IP address or subnet mask number obtained from your network administrator.<br>NOTE: Consult your network administrator for the IP address when "ENABLE" is selected for [DHCP]. |                |  |  |
| IP ADDRESS                                                                                                    | Set your IP address of the network connected to the monitor when "DISABLE" is selected for [DHCP].                                                                                                    | 192.168.0.10   |  |  |
| SUBNET MASK                                                                                                    | SUBNET MASK Set your subnet mask number of the network connected to the monitor when "DISABLE" is selected for [DHCP].                                                                                                    |                |  |  |
| DEFAULT GATEWAY                                                                                                    | Set your default gateway of the network connected to the monitor when "DISABLE" is selected for [DHCP].                                                                                                    | 192.168.0.1    |  |  |
| DNS PRIMARY                                                                                                    | Set your primary DNS settings of the network connected to the monitor.                                                                                                    | 0.0.0.0        |  |  |
| DNS SECONDARY                                                                                                    | Set your secondary DNS settings of the network connected to the monitor.                                                                                                    | 0.0.0.0        |  |  |
| SETTING COPY                                                                                                    | In a daisy chain scenario, select the OSD menu categories that you want to copy over to the other monitor. NOTE: When you use this function, EXTERNAL CONTROL should be "RS-232C". This function resets to default when power is off. This function has a limit depending on the cable you use.                                         | NO             |  |  |
| COPY START                                                                                                    | Select "YES" and press the SET button to start copying.                                                                                                    |                |  |  |
| ALL INPUT                                                                                                    | All input terminals settings are copied when you select this item. Default is off.                                                                                                    |                |  |  |
| MULTI DISPLAY RESET                                                                                                    | Resets "MULTI DISPLAY" options back to factory settings.                                                                                                    | -              |  |  |
| DISPLAY PROTECT                                                                                                    | ION                                                                                                    |                |  |  |
| POWER SAVE<br>All inputs except for TV*                                                                                                    | Sets how long the monitor waits to go into power save mode after the signal is lost.<br>Note: When connecting DVI, the video card might not stop sending the digital data even though<br>the image might have disappeared. If this occurs the monitor will not switch into power<br>management mode (standby mode).                     | ON             |  |  |
| STANDBY MODE                                                                                                    | Lowers power consumption.<br>Note: When in ECO STANDBY mode, DDC/CI does not function.                                                                                                    | ECO<br>STANDBY |  |  |
| HEAT STATUS                                                                                                    | Displays status of the FAN, BRIGHTNESS and TEMPERATURE.                                                                                                    | -              |  |  |
| FAN CONTROL                                                                                                    | Cooling fan reduces the temperature of the display to protect from overheating.<br>If "AUTO" is selected, you can adjust the start temperature of the cooling fan and fan speed.                                                                                                    | AUTO           |  |  |
| SCREEN SAVER                                                                                                    | Use the SCREEN SAVER function to reduce the risk of Image Persistence.                                                                                                    |                |  |  |
| GAMMA                                                                                                    | The display gamma is changed and fixed when "ON" is selected.                                                                                                    | OFF            |  |  |
| BRIGHTNESS                                                                                                    | The brightness is decreased when "ON" is selected.<br>NOTE: Do not select this function when picture model is AMBIENT1 or AMBIENT2.                                                                                                    | OFF            |  |  |
| MOTION                                                                                                    | The screen image is slightly expanded and moves in 4 directions (UP, DOWN, RIGHT, LEFT) at user determined intervals. You can set interval time and zooming ratio.<br>This function is disabled when PIP, STILL, TEXT TICKER or TILE MATRIX are enabled.                                                                                | OFF            |  |  |
| SIDE BORDER COLOR                                                                                                    | Adjusts the color of the side borders when a 4:3 image is displayed.<br>Press + button, the bar will become lighter.<br>Press - button, the bar will become darker.                                                                                                    | 15             |  |  |
| AUTO BRIGHTNESS<br>DPORT, DVI, VGA, RGB/HV inputs only                                                                                                    |                                                                                                    |                |  |  |
| CHANGE SECURITY<br>PASSWORD                                                                                                    | 5                                                                                                    |                |  |  |
| SECURITY LOCK                                                                                                    | Locks the security password.                                                                                                    | OFF            |  |  |
| DDC/CI                                                                                                    | ENABLE/DISABLE: Turns ON or OFF the two way communication and control of the monitor.                                                                                                    | ENABLE         |  |  |
| DISPLAY PROTECTION Resets the following settings within the DISPLAY PROTECTION menu back to factory setting:<br>POWER SAVE, STANDBY MODE, FAN CONTROL, SCREEN SAVER, SIDE BORDER COLOR, AUTO BRIGHTNESS, DDC/CI. |                                                                                                    |                |  |  |

| INPUT DETECT<br>All inputs except for TV*                                                                                                    | Selects the method of input detection the monitor uses when more than two input devices are connected.                                                                                                    | FIRST DETECT |
|----------------------------------------------------------------------------------------------------|----------------------------------------------------------------------------------------------------|--------------|
| NONE                                                                                                    | The Monitor will not search the other video input ports.                                                                                                    |              |
| FIRST DETECTWhen the current video input signal is not present, then the monitor searches for a video signal<br>from the other video input port. If the video signal is present in the other port, then the monitor<br>switches the video source input port to the new found video source automatically.<br>The monitor will not look for other video signals while the current video source is present. |                                                                                                    |              |
| LAST DETECT                                                                                                    | When the monitor is displaying a signal from the current source and a new secondary source is supplied to the monitor, the monitor will automatically switch to the new video source. When current video input signal is not present, the monitor searches for a video signal from the other video input port. If the video signal is present in the other port, then the monitor switches the video source input port to the new found video source automatically. |              |
| VIDEO DETECT         DVD/HD1, DVD/HD2, SCART, VIDEO1, VIDEO2 or S-VIDEO inputs will have priority over<br>DVI, VGA, RGB/HV. When DVD/HD1, DVD/HD2, SCART, VIDEO1, VIDEO2 or S-VIDEO<br>input signal is present the monitor will change and keep to the DVD/HD1, DVD/HD2, SCART,<br>VIDEO1, VIDEO2 or S-VIDEO input.                                                                                      |                                                                                                    |              |
| CUSTOM DETECT                                                                                                    | Set the priority of input signals.<br>When CUSTOM DETECT is selected, monitor searches listed inputs only.                                                                                                    |              |
| INPUT CHANGE                                                                                                    | Sets input change speed.<br>NOTE: When "QUICK" is selected, picture may be distorted when signal input is changed.<br>This function should be chosen after all adjustment options have been made for the input.                                                                                                    | NORMAL       |
| LONG CABLE COMP                                                                                                    | Manually compensates for image degradation caused from using a long cable.                                                                                                    |              |
| EQUALIZE<br>VGA, RGB/HV inputs only                                                                                                    |                                                                                                    | OFF          |
| POLE                                                                                                    | Adjusts frequency.                                                                                                    | 0            |
| PEAK                                                                                                    | Adjusts equalizing value.                                                                                                    | 0            |
| GAIN                                                                                                    | Adjusts gain value.                                                                                                    | 0            |
| OFFSET                                                                                                    | Adjusts slice level of synchronized signal.                                                                                                    | 0            |
| SYNC TERMINATE<br>RGB/HV inputs only                                                                                                    | Selects the terminate resistance for matching the cable impedance.                                                                                                    | HIGH         |
| TERMINAL SETTING                                                                                                    |                                                                                                    |              |
| DVI MODE                                                                                                    | Selects the kind of DVI-D equipment which is connected to the DVI input. Select "DVI-PC" when PC or other computer equipment is connected. Select "DVI-HD" when DVD player, which has DVI-D output, is connected.                                                                                                    | DVI-PC       |
| BNC MODE                                                                                                    | Selects the kind of equipment which is connected to the BNC input.<br>RGB: Analog input<br>COMPONENT: Component<br>VIDEO:                                                                                                    | RGB          |
| SCART MODE                                                                                                    | Input mode for devices using SCART connectors.                                                                                                    | OFF          |
| HDMI SIGNAL                                                                                                    | RAW: Disable the expanded feature.<br>EXPAND: Expand image contrast and increase detail in the dark and bright areas.                                                                                                    | EXPAND       |
| SCAN CONVERSION All inputs except VGA, RGB/HV                                                                                                    | Selects the IP (Interlace to Progressive) conversion function.<br>Note: For DVI input "DVI-HD" needs to be enabled in the DVI mode menu.                                                                                                    | PROGRESSIVI  |
| PROGRESSIVE                                                                                                    | Converts interlaced signals to progressive. This is the default setting.                                                                                                    |              |
| INTERLACE                                                                                                    | Disables IP conversion. This setting is best suited for motion pictures, but increases the risk of image retention.                                                                                                    |              |

|               | OR SYSTEM<br>, VIDEO2, S-VIDEO inputs only                           | The selected Color System depends on the video format of the input signal.                                                                                                    | AUTO      |
|---------------|----------------------------------------------------------------------|----------------------------------------------------------------------------------------------------|-----------|
| AUTO          |                                                                      | Automatically chooses Color System setting based on input signal.                                                                                                    |           |
| ТИ            | TSC                                                                  |                                                                                                    |           |
| PA            | AL.                                                                  |                                                                                                    |           |
| SE            | ECAM                                                                 |                                                                                                    |           |
| 4.4           | 43 NTSC                                                              |                                                                                                    |           |
| PA            | AL-60                                                                |                                                                                                    |           |
|               | N MODE<br>, DVDIHD2, SCART, VIDEO1, VIDEO2, S-VIDEO, TV" inputs only | Some video formats may require different scanning modes in order to best display the image.                                                                                                    | OVER SCAN |
| 0\            | VER SCAN                                                             | Image size is larger than what can be displayed. The image edge will appear cropped.<br>Approximately 95% of the image will be shown on the screen.                                                                                            |           |
| UNDER SCAN    |                                                                      | Image size stays within the display area. The whole image is displayed on the screen.                                                                                                    |           |
| 120 H         | HZ (Not available)                                                   |                                                                                                    | -         |
| EDGE          | E COMP                                                               | Adjusts the brightness difference between the center and the edge of the screen.                                                                                                    | -         |
| EN            | NABLE                                                                | This function is available when "ON" is selected.                                                                                                    | OFF       |
| BF            | RIGHTNESS                                                            | Reduces the brightness in the center of the screen to allow for better consistency to the brightness at the edge of the screen. A reduction of approximately 10-30% can be selected to best match the surrounding environment and application. | 1         |
| ТҮРЕ          |                                                                      | Adjusts brightness curve from the center of the screen to the edge. Type 1 provides a gradual decrease while Type 2 and Type 3 provide a steeper decrease.                                                                                     | 1         |
| ADVA<br>RESE  | ANCED OPTION<br>ET                                                   | Resets the following settings within the ADVANCED OPTION menu back to factory setting:<br>INPUT DETECT, INPUT CHANGE, LONG CABLE COMP, TERMINAL SETTING, SCAN<br>CONVERSION, COLOR SYSTEM, SCAN MODE.                                          | -         |
| FACTORY RESET |                                                                      | Resets OSD options back to factory settings EXCEPT FOR: DATE & TIME, LANGUAGE,<br>OSD ROTATION, INPUT NAME, CHANGE SECURITY PASSWORD, SECURITY LOCK and<br>SECURITY PASSWORD.                                                                  | -         |

#### NOTE 1: CREATING A SCHEDULE

The schedule function allows the display to be set to power on and off at different times. Up to seven different schedules can be programmed.

To program the schedule:

- 1. Enter the SCHEDULE menu. Highlight SCHEDULE SETTINGS using the up and down buttons. Press the SET or the + button to enter the Settings menu. Highlight the desired schedule number and press set. The box next to the number will turn yellow. The schedule can now be programmed.
- 2. Use the down button to highlight the hours setting in the ON time slot. Use the + and buttons to set the hour. Use the up and down buttons to highlight the minutes setting. Use the + and buttons to set the minutes. Set the OFF time in the same manner.
- 3. Use the up and down arrows to highlight INPUT. Use the + and buttons to choose the input source. Use the up and down arrows to highlight PIC. MODE. Use the + and buttons to choose the picture mode.
- 4. Use the down button to select a day on which the schedule will be enabled. Push the set button to enable. If the schedule is to be ran every day, choose EVERY DAY and press the SET button. The circle next to EVERY DAY will turn yellow. If a weekly schedule is desired, choose the days of the week using the up and down buttons and pressing SET to select. Then highlight the EVERY WEEK option and press SET.
- 5. After a schedule is programmed the remaining schedules can then be set. Press MENU to leave the OSD or press EXIT to go back to the previous menu.

**Note:** If schedules are overlapping then the schedule with the highest number will have priority over the schedule with the lowest number. For example schedule #7 will have priority over schedule #1.

If selected input or picture mode is not available now, disable input or picture mode is shown in red.

#### NOTE 2: IMAGE PERSISTENCE

Please be aware that LCD Technology may experience a phenomenon known as Image Persistence. Image Persistence occurs when a residual or "ghost" image of a previous image remains visible on the screen. Unlike CRT monitors, LCD monitors' image persistence is not permanent, but constant images being displayed for a long period of time should be avoided.

To alleviate image persistence, turn off the monitor for as long as the previous image was displayed. For example, if an image was on the monitor for one hour and a residual image remains, the monitor should be turned off for one hour to erase the image.

As with all personal display devices, NEC DISPLAY SOLUTIONS recommends displaying moving images and using a moving screen saver at regular intervals whenever the screen is idle or turning off the monitor when not in use.

Please set "SCREEN SAVER", "DATE & TIME" and "SCHEDULE SETTINGS" functions to further reduce the risk of Image persistence.

#### For long life use as Public Display

#### Image Sticking of LCD Panel

When an LCD panel is operated continuously for long hours, a trace of electric charge remains near the electrode inside LCD, and residual or "ghost" image of previous image may be observed. (Image Persistence)

Image Persistence is not permanent, but when fixed image is displayed for long period, ionic impurities inside LCD are accumulated along the displayed image, and may be permanent. (Image Sticking)

#### Recommendations

To prevent Image Sticking, and for longer life usage of LCD, the following are recommended.

- 1. Fixed image should not be displayed for long period. Change fixed images after short intervals.
- 2. When not in use, please turn off the monitor by remote control, or use Power Management or use Schedule Functions.

Lower environmental temperatures prolong the lifespan of the monitor.
 When Protective surface (glass, acrylic) is installed over the LCD surface, the LCD surface is located in an enclosed space, the monitor are stacked, utilize the temperature sensors inside monitor.
 To reduce the environmental temperature, use the Cooling Fan, Screen Saver and Low Brightness.

4. Please use "Screen Saver Mode" of monitor.

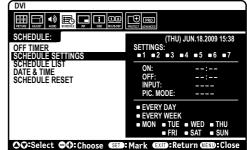

## **REMOTE CONTROL ID FUNCTION**

#### **REMOTE CONTROL ID**

The optional remote control can be used to control up to 100 individual MultiSync monitors using what is called the REMOTE CONTROL ID mode. The REMOTE CONTROL ID mode works in conjunction with the Monitor ID, allowing control of up to 100 individual MultiSync monitors. For example: if there are many monitors being used in the same area, a remote control in normal mode would send signals to every monitor at the same time (see Figure 1). Using the remote in REMOTE CONTROL ID mode will only operate one specific monitor within the group (see Figure 2).

#### TO SET REMOTE CONTROL ID

While holding down the REMOTE ID SET button on the remote control, use the KEYPAD to input the Monitor ID (1-100) of the display to be controlled via remote. The remote can then be used to operate the monitor having that specific Monitor ID number. When 0 is selected or when the remote control is in normal mode, all monitors will be operated.

#### TO SET/RESET REMOTE CONTROL MODE

ID Mode - To enter ID Mode press the REMOTE ID SET button and hold down for 2 seconds.

Normal Mode - To return to Normal Mode press the REMOTE ID CLEAR button and hold down for 2 seconds.

In order for this feature to work properly, the display must be assigned a Monitor ID number. The Monitor ID number can be assigned under the MULTI DISPLAY menu in the OSD (See page 23).

Point the remote control towards the remote sensor of the desired monitor and press the REMOTE ID SET button. The MONITOR ID number is shown on the display when your remote control is in ID mode.

#### Use the remote control to operate a monitor that has a specific MONITOR ID number assigned to it.

- 1. Set the MONITOR ID number for the display (See page 23). The MONITOR ID number can range from 1-100. This MONITOR ID number allows the remote control to operate this specific monitor without affecting other monitors.
- On the remote control, press and hold down the REMOTE ID SET button while using the keypad to input the REMOTE CONTROL ID number (1-100). The REMOTE ID NUMBER should match the MONITOR ID number of the display to be controlled. Choose "0" to simultaneously control all displays in range.

 Point the remote control towards the remote sensor of the desired monitor and press the REMOTE ID SET button. The MONITOR ID number is shown in red on the display.
 If the REMOTE CONTROLID is "0", then all displays in range will show their respective MONITOR ID number in red.

If the MONITOR ID number is shown in white on the display, the MONITOR ID number and the REMOTE CONTROL ID are not the same.

#### This LCD monitor can be controlled via personal computer or wireless remote control using an RS-232C connection.

#### **MONITOR ID and IR CONTROL**

Using one PC or one infrared wireless controller, up to 100 individual LCD monitors can be controlled through a daisy chain via RS-232C connection.

#### 1. Connect PC and LCD monitors.

Connect a PC's RS-232C control output to the LCD monitor RS-232C input. You can then connect the RS-232C output from the LCD monitor to another LCD monitor RS-232C input. Up to 100 monitors can be connected using RS-232C.

#### 2. Set Monitor ID and IR Control mode.

For proper operation, the Monitor ID should be set in the OSD menu of each monitor that is in the chain. The Monitor ID can be set under the "MULTI DISPLAY" menu in the OSD. The Monitor ID number can be set within a range from 1 to 100. No two monitors should share the same Monitor ID number. It is recommended to number each monitor in a daisy chain sequentially from 1. The first monitor in the daisy chain is designated as the primary monitor. Subsequent monitors with the chain are secondary monitors.

In the "ADVANCED OPTION" menu on the first monitor in the RS-232C daisy chain set the "IR CONTROL" to "PRIMARY".

Set the "IR CONTROL" to "SECONDARY" on all other monitors.

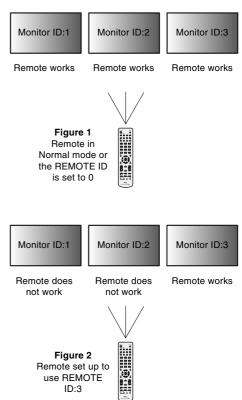

You need an optional remote control for this function.

3. Press the "DISPLAY" button on the remote control while aiming at the "PRIMARY" monitor. The Information OSD will be shown at top left side of the screen.

Monitor ID: Displays the ID number of the current monitor within the daisy chain.

Target ID: Displays the ID number of the monitor that to be controlled via daisy chain from the current monitor.

Press the "+" or "-" buttons to change the "Target ID" to show the ID number of the monitor to be controlled. To control the entire daisy chained monitors simultaneously, select "ALL" as the "Target ID."

#### 4. Use the wireless remote controller to control the "SECONDARY" monitor while aiming at the "PRIMARY" monitor.

The "MENU OSD" will appear on the selected target monitor.

- **NOTE:** If the "ID No." mode select OSD is showing, press the "DISPLAY" button on the remote control while pointing at the "PRIMARY" monitor to clear this OSD.
- HINT: If you lost control due to the incorrect setting of "IR CONTROL", pressing the "DISPLAY" button on the remote control for 5 or more seconds will reset the "IR CONTROL" menu to "NORMAL" function.

#### WIRED REMOTE CONTROL FUNCTION

You can control this monitor by connecting REMOTE IN/OUT with Stereo Mini plug cable (3.5 Φ).

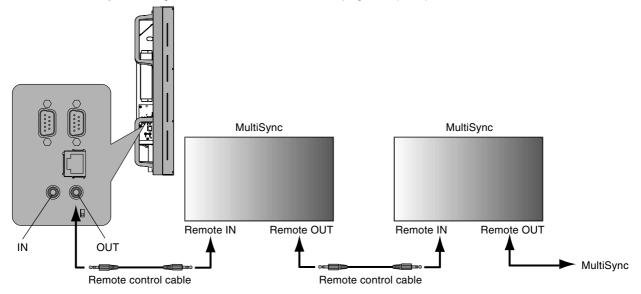

**NOTE:** Turn off the main power switch before connect/disconnect Stereo Mini plug cable.

## **Controlling the LCD monitor via RS-232C Remote Control**

This LCD monitor can be controlled by connecting a personal computer with a RS-232C terminal.

NOTE: When you use this function, EXTERNAL CONTROL should be "RS-232C".

Functions that can be controlled by a personal computer are:

- Power ON or OFF
- Switching between input signals

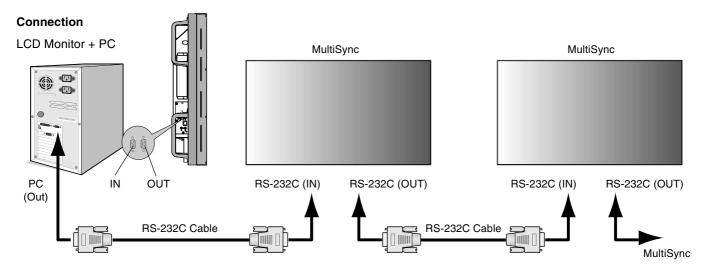

- **NOTE:** If your PC is equipped only with a 25-pin serial port connector, a 25-pin serial port adapter is required. Contact your dealer for details.
- \* In order to function, the RS-232C OUT terminal can only be connected to another monitor of the same model. Do not connect to other types of equipment.

To control monitor or multiple monitors that are daisy-chained together please use the control command. Instructions for the control command can be found on the CD included with the display. The file is called "External\_control.pdf".

Multiple monitors that are daisy-chained have a limit to the conectable monitor.

#### 1) Interface

| PROTOCOL     | RS-232C    |  |
|--------------|------------|--|
| BAUD RATE    | 9600 [bps] |  |
| DATA LENGTH  | 8 [bits]   |  |
| PARITY BIT   | NONE       |  |
| STOP BIT     | 1 [bit]    |  |
| FLOW CONTROL | NONE       |  |

This LCD monitor uses RXD, TXD and GND lines for RS-232C control. The reverse type cable (null modem cable) (not include) should be used for RS-232C control.

#### 2) Control command diagram

Please see file "External\_Control.pdf" on the CD-ROM.

## Connecting to a Network

Using a LAN cable allows you to specify the Network Settings and the Alert Mail Settings by using an HTTP server function. **NOTE:** When you use this function, EXTERNAL CONTROL should be "LAN" (See page 23).

To use a LAN connection, you are required to assign an IP address.

## Example of LAN connection:

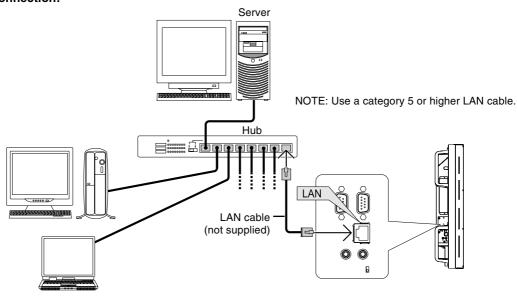

## Network Setting by Using an HTTP Browser

## Overview

Connecting the monitor to a network allows for monitor control from a computer via the network.

To perform the monitor control from a web browser, you must have an exclusive application installed on your computer.

The IP address and subnet mask of the monitor can be set on the Network Setting screen of the web browser by using an HTTP server function. Please be sure to use "Microsoft Internet Explorer 6.0" or a higher version for the web browser. (This device uses "JavaScript" and "Cookies" and the browser should be set to accept these functions. The setting method will vary depending on the version of browser. Please refer to the help files and the other information provided in your software.)

Access is gained to the HTTP server function by starting the Web browser on the computer via the network connected to the monitor and entering the following URL.

## Network Setting

http://<the Monitor's IP address>/index.html

- **TIP:** The default IP address is "192.168.0.10". The exclusive application can be downloaded from our website.
- **NOTE:** If the MONITOR NETWORK SETTINGS screen does not appear in the web browser, press the Ctrl+F5 keys to refresh your web browser (or clear the cache).

The display or button's response can be slowed down or operation may not be accepted depending the settings of your network.

Should this happen, consult your network administrator.

The LCD monitor may not respond if its buttons are repeatedly pressed in rapid intervals. Should this happen, wait a moment and repeat.

If you still can't get a response, turn the monitor off and then back on.

## **Preparation Before Use**

Connect the monitor to a commercially available LAN cable before engaging in browser operations.

Operation with a browser that uses a proxy server may not be possible depending on the type of proxy server and the setting method. Although the type of proxy server will be a factor, it is possible that items that have actually been set will not be displayed depending on the effectiveness of the cache, and the contents set from the browser may not be reflected in operation. It is recommended that a proxy server not be used unless it is unavailable.

## Handling of the Address for Operation via a Browser

The host name can be used under the following cases:

If the host name corresponding to the IP address of the monitor has been registered to the domain name server (DNS) by the network administrator, you can then access the network settings of the display via that registered host name using a compatible browser.

If the host name corresponding to the IP address of the monitor has been configured in the "HOSTS" file of the computer being used, you can then access the network settings of the display via that host name using a compatible browser.

- Example 1: When the host name of the monitor has been set to "pd.nec.co.jp", access is gained to the network setting by specifying *http://pd.nec.co.jp/index.html* for the address or the entry column of the URL.
- Example 2: When the IP address of the monitor is "192.168.73.1", access is gained to the mail alert settings by specifying http://192.168.73.1/index.html for the address or the entry column of the URL.

## **Network Settings**

http://<the Monitor's IP address> /index.html

| NEC                                                         |                                                                    |   |
|-------------------------------------------------------------|--------------------------------------------------------------------|---|
| <u>Home</u><br><u>Network</u><br><u>Mail</u><br><u>SNMP</u> | Network Settings                                                   | I |
| <u>Reboot</u>                                               | IP v4 Settings                                                     |   |
|                                                             | DHCP: O Enable O Disable                                           |   |
|                                                             | IP v4 Address: 172.16.205.40                                       |   |
|                                                             | Subnet Mask: 255.255.248.0                                         |   |
|                                                             | Default Gateway: 172.16.200.1                                      |   |
|                                                             | Primary DNS: 0.0.0.0                                               |   |
|                                                             | Secondary DNS: 0.0.0.0                                             |   |
|                                                             |                                                                    | - |
|                                                             | Apply                                                              |   |
|                                                             |                                                                    |   |
|                                                             | Copyright © NEC Display Solutions, Ltd. 2010. All rights reserved. |   |

| DHCP            | Enabling this option automatically assigns an IP address to the monitor from your DHCP server.<br>Disabling this option allows you to register the IP address or subnet mask number obtained from<br>your network administrator.<br>NOTE: Consult your network administrator for the IP address when [ENABLE] is selected for<br>[DHCP]. |  |
|-----------------|----------------------------------------------------------------------------------------------------|--|
| IP ADDRESS      | Set your IP address of the network connected to the monitor when [DISABLE] is selected for [DHCP].                                                                                                    |  |
| SUBNET MASK     | Set your subnet mask number of the network connected to the monitor when [DISABLE] is selected for [DHCP].                                                                                                    |  |
| DEFAULT GATEWAY | Set your default gateway of the network connected to the monitor when [DISABLE] is selected for [DHCP].                                                                                                    |  |
| DNS (PRIMARY)   | Set your primary DNS settings of the network connected to the monitor.                                                                                                    |  |
| DNS (SECONDARY) | Set your secondary DNS settings of the network connected to the monitor.                                                                                                    |  |
| APPLY           | Reflect your settings.<br>NOTE: Close the browser after clicking [APPLY].<br>The monitor will automatically update your settings.                                                                                                    |  |

## **Alert Mail Setting**

http://<the Monitor's IP address>/lanconfig.html

| NEC                                  |                        |                                                 |
|--------------------------------------|------------------------|-------------------------------------------------|
|                                      |                        |                                                 |
|                                      |                        |                                                 |
| <u>Home</u><br><u>Network</u>        |                        | Mail Setting                                    |
| <u>Mail</u><br><u>SNMP</u><br>Reboot |                        |                                                 |
| <u>http://t</u>                      | Alert Mail:            | O Enable ③ Disable                              |
|                                      | Host Name:             | XXXX.XX                                         |
|                                      | Domain Name:           | XXXXXXX.XXX                                     |
|                                      | Sender's Address:      | xxxxxxxx@xxxxxxxxxx                             |
|                                      | SMTP Server:           | XXXX, XXXX, XXXX                                |
|                                      | Recipient's Address1:  | xxxxxxx@xxxxxxxxx                               |
|                                      | Recipient's Address2:  |                                                 |
|                                      | Recipient's Address3:  |                                                 |
|                                      |                        |                                                 |
|                                      | Authentication Method: | POP before SMTP                                 |
|                                      | POP3 Server:           | XXX.XXX.XXX.XX                                  |
|                                      | User Name:             | xxxxxxxxxxxxxxxxxxxxxxxxxxxxxxxxxxxxxx          |
|                                      | Password:              | •••••                                           |
|                                      |                        |                                                 |
|                                      | Apply TestMail         |                                                 |
|                                      |                        |                                                 |
|                                      | Copyright © NEC Dis    | play Solutions, Ltd. 2010. All rights reserved. |

This option notifies your computer of an error message via e-mail when using wired LAN. An error message notification will be sent when an error occurs in the monitor.

| ALERT MAIL                    | Checking [ENABLE] will turn on the Alert Mail feature.<br>Checking [DISABLE] will turn off the Alert Mail feature.                                                            |  |
|-------------------------------|----------------------------------------------------------------------------------------------------|--|
| HOST NAME                     | Type in the hostname of the network connected to the monitor.<br>Up to 60 alphanumeric characters can be used.                                                                |  |
| DOMAIN NAME                   | Type in the domain name of the network connected to the monitor.<br>Up to 60 alphanumeric characters can be used.                                                             |  |
| SENDER'S ADDRESS              | Type in the senders address. Up to 60 alphanumeric and symbols characters can be used.                                                                                        |  |
| SMTP SERVER NAME              | Type in the SMTP server name to be connected to the monitor.<br>Up to 60 alphanumeric characters can be used.                                                                 |  |
| RECIPIENT'S<br>ADDRESS 1 to 3 | Type in your recipient's address. Up to 60 alphanumeric and symbols characters can be used.                                                                                   |  |
| Authentication Method         | This selects the authentication method of the e-mail transmission.                                                                                                    |  |
| POP3 Server                   | This specifies the address of the POP3 server that is used in the authentication of the e-mail.                                                                               |  |
| User Name                     | This sets the user name for logging into the authentication server when authentication is required for the e-mail transmission. Up to 60 alphanumeric characters can be used. |  |
| Password                      | This sets the password for logging into the authentication server when authentication is required for the e-mail transmission. Up to 60 alphanumeric characters can be used.  |  |
| TestMail                      | Click this button to send a test mail to check if your settings are correct.                                                                                                  |  |
| APPLY                         | Click this button to reflect the above settings.                                                                                                    |  |
| L                             |                                                                                                    |  |

NOTE: • If you execute a test, you may not receive an Alert mail.

Should this happen, check if the network settings are correct.

• If you entered an incorrect address in a test, you may not receive an Alert mail.

Should this happen, check if the Recipient's Address is correct.

**TIP:** The Alert Mail settings will not be affected even when [RESET] is done from the menu. For Control command diagram, please see file "External\_Control.pdf" on the CD-ROM. Ultra Narrow Bezel: Provides the optimum solution in a tiling environment.

Reduced Footprint: Provides the ideal solution for environments with superior image quality.

**Color Control Systems:** Allows you to adjust the colors on your screen and customize the color accuracy of your monitor to a variety of standards.

**OmniColor:** Combines Six-axis color control and the sRGB standard. Six-axis color control permits color adjustments via six axes (R, G, B, C, M and Y) rather than through the three axes (R, G and B) previously available. The sRGB standard provides the monitor with a uniform color profile. This assures that the colors displayed on the monitor are exactly the same as on the color printout (with sRGB supporting operating system and sRGB printer). This allows you to adjust the colors on your screen and customise the color accuracy of your monitor to a variety of standards.

**sRGB Color Control:** A new optimized color management standard which allows for color matching on computer displays and other peripherals. The sRGB standard, which is based on a calibrated color space, allows for optimal color representation and backward compatibility with other common color standards.

**OSD (On-Screen-Display) Controls:** Allow you to quickly and easily adjust all elements of your screen image via simple to use on-screen menus.

**Plug and Play:** The Microsoft<sup>®</sup> solution with the Windows<sup>®</sup> operating system facilitates setup and installation by allowing the monitor to send its capabilities (such as screen size and resolutions supported) directly to your computer, automatically optimizing display performance.

**IPM (Intelligent Power Manager) System:** Provides innovative power-saving methods that allow the monitor to shift to a lower power consumption level when on but not in use, saving two-thirds of your monitor energy costs, reducing emissions and lowering the air conditioning costs of the workplace.

FullScan Capability: Allows you to use the entire screen area in most resolutions, significantly expanding image size.

VESA Standard (FDMIv1) Mounting Interface: Allows you to connect your LCD monitor to any VESA standard (FDMIv1) third party mounting arm or bracket. NEC recommends using mounting interface that comply with TÜV-GS and/or UL1678 standard in North America.

**DVI-D:** The digital-only subset of DVI ratified by the Digital Display Working Group (DDWG) for digital connections between computers and displays. As a digital-only connector, analog support is not provided for a DVI-D connector. As a DVI-based digital only connection, only a simple adapter is necessary for compatibility between DVI-D and other DVI-based digital connectors such as DFP and P&D. The DVI interface of this display supports HDCP.

TILE MATRIX, TILE COMP: Shows one image over multiple screens with accuracy while compensating for bezel width.

**ZOOM:** Expands image size for horizontal and vertical direction.

RS-232C daisy chain: You can control the multiple monitors by controller or wireless remote controller.

Self-diagnosis: If an internal error should occur, a failure state will be indicated.

Long cable capability: Automatic long cable compensation prevents image quality degradation (dull signals) caused by long cable lengths.

EDGE COMP function (Page 26) adjusts the brightness difference between the center and the edge of the screen. Adjust the brightness in accordance with your monitor.

**BRIGHTNESS:** Reduces the brightness in the center of the screen to allow for better consistency to the brightness at the edge of the screen. A reduction of approximately 10-30% can be selected to best match the surrounding environment and application.

**TYPE:** Adjust brightness curve from the center of the screen to the edge. Type 1 provides a gradual decrease while Type 2 and Type 3 provide a steeper decrease.

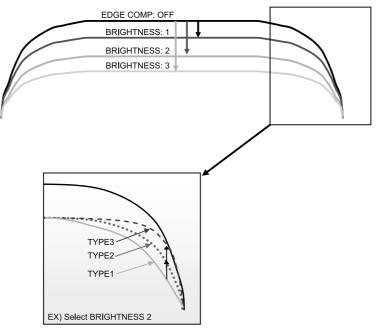

NOTE: When you install multiple screens, set this function first before running the calibration software.

## **Operating Image**

#### BRIGHTNESS

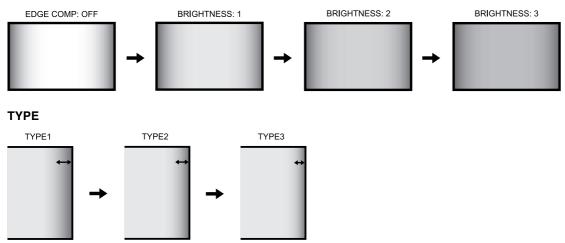

### No picture

- The signal cable should be completely connected to the display card/computer.
- The display card should be completely seated in its slot.
- Front Power Switch and computer power switch should be in the ON position.
- Check to make sure that a supported mode has been selected on the display card or system being used. (Please consult display card or system manual to change graphics mode.)
- Check the monitor and your display card with respect to compatibility and recommended settings.
- Check the signal cable connector for bent or pushed-in pins.

### Power Button does not respond

• Unplug the power cord of the monitor from the AC outlet to turn off and reset the monitor.

#### Image persistence

- Please be aware that LCD Technology may experience a phenomenon known as Image Persistence. Image Persistence occurs when a residual or "ghost" image of a previous image remains visible on the screen. Unlike CRT monitors, LCD monitors' image persistence is not permanent, but constant images being displayed for a long period of time should be avoided. To alleviate image persistence, turn off the monitor for as long as the previous image was displayed. For example, if an image was on the monitor for one hour and a residual image remains, the monitor should be turned off for one hour to erase the image.
- **NOTE:** As with all personal display devices, NEC DISPLAY SOLUTIONS recommends displaying moving images and using a moving screen saver at regular intervals whenever the screen is idle or turning off the monitor when not in use.

#### Image is unstable, unfocused or swimming is apparent

- Signal cable should be completely attached to the computer.
- Use the OSD Image Adjust controls to focus and adjust display by increasing or decreasing the fine adjustment. When the display mode is changed, the OSD Image Adjust settings may need to be re-adjusted.
- Check the monitor and your display card with respect to compatibility and recommended signal timings.
- If your text is garbled, change the video mode to noninterlace and use 60Hz refresh rate.

## Image of component signal is greenish

Check to see if the DVD/HD input connector is selected.

## LED on monitor is not lit

- (no green or red color can be seen)
  Power Switch should be in the ON position and power
- Power Switch should be in the ON position and power cord should be connected.
- Make certain the computer is not in a power-saving mode (touch the keyboard or mouse).
- Check to see that the power indicator option in the OSD is set to ON.

#### **RED LED on monitor is blinking**

- A certain failure might have occurred, please contact your nearest authorized NEC DISPLAY SOLUTIONS service facility.
- If the monitor is powered off by the inside temperature being higher than the normal operating temperature, a RED LED will blink six times. Power on the display again after confirming the inside temperature has been reduced to normal operation temperature.

### Display image is not sized properly

- Use the OSD Image Adjust controls to increase or decrease the coarse adjustment.
- Check to make sure that a supported mode has been selected on the display card or system being used. (Please consult display card or system manual to change graphics mode.)

#### Selected resolution is not displayed properly

• Use OSD Display Mode to enter Information menu and confirm that the appropriate resolution has been selected. If not, select corresponding option.

#### No Sound

- Check to see if audio cable is properly connected.
- Check to see if mute is activated.
- Check to see if volume is set at minimum.
- Check to see if computer supports an audio signal through DisplayPort.
   If unsure, contact the computer manufacturer.

#### Remote Control is not available

- Check the Remote Control's batteries status.
- Check if batteries are inserted correctly.
- Check if the Remote Control is pointing at the monitor's remote sensor.
- Check the Remote Control Mode status.
- The remote control system may not function when direct sunlight or strong illumination strikes the remote control sensor of the LCD monitor, or when there is an object in the path.

## "SCHEDULE"/"OFF TIMER" function is not working properly

- The "SCHEDULE" function will be disabled when the "OFF TIMER" is set.
- If the "OFF TIMER" function is enabled and the power to the LCD monitor is turned off when the power supply is interrupted unexpectedly, then the "OFF TIMER" will be reset.

## Snowy Picture, Poor Sound in TV

 Check antenna/cable connection. Use new cable if necessary.

#### Interference in TV

• Check components for shielding, move away from monitor if necessary.

#### RS-232C or LAN control is not available

- Check RS-232C or LAN cable connection.
- Check "CONTROL" setting in "EXTERNAL CONTROL".

Either light vertical or horizontal stripes may appear, depending on the specific display pattern. This is no product fault or degradation.

## **Specifications**

## **Product Specifications**

| LCD Module<br>Pixel Pitch:<br>Resolution:<br>Color:<br>Brightness:<br>Contrast Ratio:<br>Viewing Angle:<br>Design View Distance: |                                  |                                        | 1366 x 768 dots<br>Over 16 million colors (depending on video card used)<br>700 cd/m <sup>2</sup> (Max.), 500 cd/m <sup>2</sup> (Typ.)<br>3000:1<br>89° (typ) @ CR>10 |
|----------------------------------------------------------------------------------------------------|----------------------------------|----------------------------------------|----------------------------------------------------------------------------------------------------|
| Frequency Horizontal:                                                                                                    |                                  | Horizontal:<br>Vertical:               | 15.625/15.734 kHz, 31.5 kHz - 91.1 kHz (Analog Input)<br>31.5 kHz - 91.1 kHz (Digital Input)<br>50.0 - 85.0 Hz                                                        |
| Pixel Clock                                                                                                    |                                  |                                        | 25.2 MHz - 162.0 MHz                                                                                                    |
| Viewable Size                                                                                                    |                                  |                                        | 1018.4 x 572.5 mm                                                                                                    |
| Input Signal                                                                                                    |                                  |                                        |                                                                                                    |
| DVI                                                                                                    | DVI-D 24pin                      | Digital RGB                            | DVI (HDCP)<br>VGA60, SVGA60, XGA60, WXGA60, SXGA60, UXGA60*1, 1920X1080*1 (60Hz)                                                                                      |
| DisplayPort                                                                                                    | DisplayPort Connector            | Digital RGB                            | DisplayPort Complies with Standard V1.1a, applicable to HDCP1.3<br>VGA60, SVGA60, XGA60, WXGA60, SXGA60, UXGA60*1, 1920x1080 (60 Hz)                                  |
| VGA                                                                                                    | 15pin Mini D-sub                 | Analog RGB                             | 0.7 Vp-p/75 ohm<br>VGA60, SVGA60, XGA60, WXGA60, SXGA60, UXGA60*1, 1920X1080*1 (60Hz)                                                                                 |
|                                                                                                    |                                  | Sync                                   | Separate: TTL level (Pos./Neg.)<br>Composite sync on Green Video: 0.3 Vp-p Neg.                                                                                       |
| RGB/HV                                                                                                    | BNC (R,G,B,H,V)                  | Analog RGB                             | 0.7 Vp-p/75 ohm<br>VGA60, SVGA60, XGA60, WXGA60, SXGA60, UXGA60*1, 1920X1080*1 (60Hz)                                                                                 |
|                                                                                                    |                                  | Sync                                   | Separate: TTL level (Pos./Neg.)<br>Composite sync on Green Video: 0.3 Vp-p Neg.                                                                                       |
| HDMI                                                                                                    | HDMI Connector                   | Digital RGB                            | HDMI<br>1080p*1, 1080i*1, 720p@50Hz/60Hz, 576p@50Hz, 480p@60Hz                                                                                                    |
| DVD/HD1<br>DVD/HD2                                                                                                    | RCA (Y, Cb/Pb, Cr/Pr)<br>BNC     | Component                              | Y: 1.0 Vp-p/75ohm, Cb/Cr (Pb/Pr): 0.7 Vp-p/75 ohm<br>HDTV/DVD:1080p*1, 1080i*1, 720p@50Hz/60Hz, 576p@50Hz, 480p@60Hz, 576i@50Hz, 480i@60Hz                            |
| VIDEO1<br>VIDEO2                                                                                                    | BNC/RCA<br>BNC                   | Composite                              | 1.0 Vp-p/75 ohm<br>NTSC/PAL/SECAM/4.43NTSC/PAL60                                                                                                    |
| S-VIDEO                                                                                                    | Mini DIN 4 pin                   | S-VIDEO                                | Y: 1.0 Vp-p/75 ohm C: 0.286 Vp-p/75 ohm (NTSC), 0.3 Vp-p/75 ohm (PAL/SECAM)<br>NTSC/PAL/SECAM/4.43NTSC/PAL60                                                          |
| Output Signal                                                                                                    |                                  |                                        |                                                                                                    |
| RGB/HV                                                                                                    | BNC (R,G,B,H,V)                  | Analog RGB                             | 0.7 Vp-p with 75 ohm terminated<br>Separate HV sync: TTL level (Posi / Nega)                                                                                          |
| DVD/HD2                                                                                                    | BNC                              | Component                              | Y: 1.0 Vp-p/75ohm, Cb/Cr (Pb/Pr): 0.7 Vp-p/75 ohm                                                                                                    |
| VIDEO1/VIDEO2                                                                                                    | BNC                              | Composite                              | 1.0 Vp-p with 75 ohm terminated                                                                                                    |
|                                                                                                    | 1                                | 1                                      |                                                                                                    |
| AUDIO<br>Input                                                                                                    | RCA (L/R) X2<br>STEREO Mini Jack | Analog Audio                           | Stereo L/R 0.5 Vrms                                                                                                    |
|                                                                                                    | HDMI Connector                   | Digital Audio                          | PCM 32, 44.1, 48 KHz (16/20/24bit)                                                                                                    |
|                                                                                                    | DisplayPort Connector            | Digital Audio                          | PCM 32, 44.1, 48 KHz (16/20/24bit)                                                                                                    |
| AUDIO<br>Output                                                                                                    | RCA (L/R)                        | Analog Audio                           | Stereo L/R 0.5 Vrms                                                                                                    |
| Control                                                                                                    |                                  | LAN:<br>Remote IN:                     | 9 Pin D-sub<br>9 Pin D-sub (with daisy chain)<br>RJ-45 10/100 BASE-T<br>Stereo Mini jack 3.5 Φ<br>Stereo Mini jack 3.5 Φ                                              |
| Power Supply                                                                                                    |                                  |                                        | 3.6 - 1.45 A @ 100-240VAC, 50/60Hz                                                                                                    |
| Operational En                                                                                                    | vironment                        | Temperature:<br>Humidity:<br>Altitude: | 5 - 40°C / 41 - 104°F (Default brightness), 5 - 20°C / 41 - 68°F (Max brightness)<br>20 - 80% (without condensation)<br>0 - 3000 m                                    |
| Storage Environment Temperature:<br>Humidity:                                                                                    |                                  |                                        | -20 - 60°C / -4 - 140°F<br>10 - 90% (without condensation)/ 90% - 3.5% x (Temp - 40°C) regarding over 40°C                                                            |
| Dimension                                                                                                    |                                  |                                        | 1025.7 (W) x 579.8 (H) x 128.1 (D) mm / 40.38 (W) x 22.83 (H) x 5.0 (D) inches                                                                                        |
| Weight                                                                                                    |                                  |                                        | 29.3 Kg (64.61 lbs)                                                                                                    |
| /ESA compatib                                                                                                    | le arm mounting interfac         | e                                      | 300 mm x 300 mm (M6, 4 Holes)                                                                                                    |
| Complied Regu                                                                                                    | latory and Guidelines            |                                        | UL60950-1/CSA C22.2 No.60950-1/ TUV-GS/EN60950-1<br>FCC-A/DOC-A/EN55022-A/EN55024/EN61000-3-2/EN61000-3-3/CE/GOST-R                                                   |
| Power Manage                                                                                                    | ment                             |                                        | VESA DPM                                                                                                    |
| Plug & Play                                                                                                    |                                  |                                        | VESA DDC2B, DDC/CI, DisplayPort                                                                                                    |
| Accessories                                                                                                    |                                  |                                        | Setup manual, Power Cord, Video Signal cable, Stereo Mini plug cable (3.5 $\varphi$ ), Clamp x 3, Screw x 9, CD-ROM, Thumbscrew for optional stand x 2, Cable cover   |
|                                                                                                    |                                  |                                        |                                                                                                    |

English

**NOTE:** Technical specifications are subject to change without notice.

## 1) RS-232C input/output

| Name             |
|------------------|
| connected to 7&8 |
| RXD              |
| TXD              |
| connected to 6   |
| GND              |
| connected to 4   |
| connected to 1&8 |
| connected to 1&7 |
| NC               |
|                  |

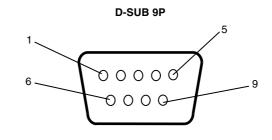

This LCD monitor uses RXD, TXD and GND lines for RS-232C control.

## 2) REMOTE IN

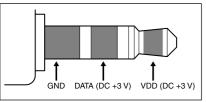

## 3) REMOTE OUT

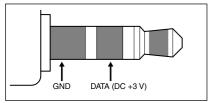

## Manufacturer's Recycling and Energy Information

NEC DISPLAY SOLUTIONS is strongly committed to environmental protection and sees recycling as one of the company's top priorities in trying to minimize the burden placed on the environment. We are engaged in developing environmentally-friendly products, and always strive to help define and comply with the latest independent standards from agencies such as ISO (International Organisation for Standardization) and TCO (Swedish Trades Union).

## **Disposing of your old NEC product**

The aim of recycling is to gain an environmental benefit by means of re-use, upgrading, reconditioning or reclamation of material. Dedicated recycling sites ensure that environmentally harmful components are properly handled and securely disposed. To ensure the best recycling of our products, **NEC DISPLAY SOLUTIONS offers a variety of recycling procedures** and gives advice on how to handle the product in an environmentally sensitive way, once it has reached the end of its life.

All required information concerning the disposal of the product and country-specific information on recycling facilities can be found on our following websites:

http://www.nec-display-solutions.com/greencompany/ (in Europe),

http://www.nec-display.com (in Japan) or

http://www.necdisplay.com (in USA).

## **Energy Saving**

This monitor features an advanced energy saving capability. When a VESA Display Power Management Signalling (DPMS) Standard signal is sent to the monitor, the Energy Saving mode is activated. The monitor enters a single Energy Saving mode.

| Mode                    | Power consumption | LED colour     |
|-------------------------|-------------------|----------------|
| Normal Operation        | Approx. 200 W     | Green          |
| Energy Saving Mode      | Less than 2 W     | Amber Blinking |
| Power Off (STANDBY)     | Less than 1 W     | Amber          |
| Power Off (Eco standby) | Less than 0.5 W   | Red            |

## WEEE Mark (European Directive 2002/96/EC)

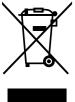

## Within the European Union

EU-wide legislation, as implemented in each Member State, requires that waste electrical and electronic products carrying the mark (left) must be disposed of separately from normal household waste. This includes monitors and electrical accessories, such as signal cables or power cords. When you need to dispose of your NEC display products, please follow the guidance of your local authority, or ask the shop where you purchased the product, or if applicable, follow any agreements made between yourself and NEC.

The mark on electrical and electronic products only applies to the current European Union Member States.

## Outside the European Union

If you wish to dispose of used electrical and electronic products outside the European Union, please contact your local authority so as to comply with the correct disposal method.